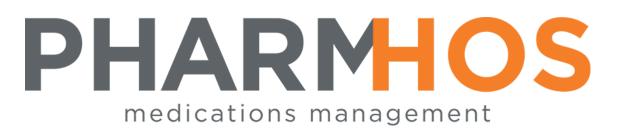

# Merlin Quick Reference Guide

# Point of Sale (POS)

Pharmhos Software Pty. Ltd. Unit 2, 20 Cato Street Hawthorn East Victoria 3123 Australia

 Telephone:
 1300 742 764

 Facsimile:
 (03) 9645-6299

 Web Site:
 www.pharmhos.com

Last updated: 17 January 2020

**Revision History** 

| Version | Date    | Author     | Comments                                        |
|---------|---------|------------|-------------------------------------------------|
|         | 4/1/16  | Hai Nguyen | Document created                                |
|         | 26/2/16 | Hai Nguyen | Document updated to include NEW POS GUI version |

#### **Proprietary Notice**

This document contains information proprietary to Pharmhos Software Pty Ltd. No reproduction, in whole or part, or use of the information contained within is authorised except as Pharmhos Software Pty Ltd may agree to in writing.

#### Copyright Notice

This document and the information contained within is copyright by Pharmhos Software Pty Ltd and may not be duplicated in full or in part by any person without prior written approval by Pharmhos Software Pty Ltd. While every effort has been made to keep the information contained within current and accurate as of the date of publication, no guarantee is given or implied that the document is error-free or that it is accurate with regard to any specification. Pharmhos Software reserves the right to make changes, for the purpose of product improvement at any time.

# **Table of Contents**

| 1. | Me   |        | assic Till Register4                                                     |    |
|----|------|--------|--------------------------------------------------------------------------|----|
|    | 1.1. | Pro    | cess a Pharmacy Invoice Payment                                          | 4  |
|    | 1.2. | Pro    | cess Dispense Item(s) Payment and/or Over-The-Counter (OTC) Item Payment | 6  |
|    | 1.3. | Rep    | rint Receipt                                                             | 9  |
|    | 1.4. | Ref    | unds                                                                     |    |
| 2. | Me   | rlin G | UI Touch Screen Till Register                                            |    |
|    | 2.1. | Star   | t Up the Application                                                     |    |
|    | 2.2. | Pro    | cess a Pharmacy Invoice Payment                                          |    |
|    | 2.3. |        | cess Dispense Item(s) Payment and/or Over-The-Counter (OTC) Item Payment |    |
|    | 2.4. |        | rint Receipt                                                             |    |
|    | 2.5. |        | unds                                                                     |    |
| 3. |      |        | cess (Start-up and Finish)27                                             |    |
|    | 3.1. |        | of Day Trading                                                           |    |
|    | 3.2. |        | t of Day Trading                                                         |    |
|    | 3.3. |        | rint Cash Collection Report                                              |    |
|    | 3.4. |        | t Bank Deposit Slip                                                      |    |
| 4. |      |        | Janagement Utilities                                                     |    |
|    | 4.1. |        | t Patient Invoice Statement(s) – Date Range                              |    |
|    | 4.2. |        | t Patient Invoice Statement(s)                                           |    |
|    | 4.3. |        | pice Follow up processing                                                |    |
|    | 4.4. |        | pice Adjustments/Journals/Write-Off                                      |    |
|    | 4.4  |        | Invoice Journal                                                          |    |
|    | 4.4  |        | Invoice Write-Off                                                        |    |
|    | 4.4  |        | Close off Invoice                                                        |    |
|    | 4.4  |        | Put an Invoice ON HOLD                                                   |    |
|    | 4.5. |        | Dice Merging                                                             |    |
|    | 4.6. |        | nual / Batch Invoice Creation                                            |    |
|    | 4.0. |        | rint Invoice Range                                                       |    |
| 5. |      | •      | ty Billing                                                               |    |
| J. | 5.1. |        | gn for a single invoice                                                  | 37 |
|    | 5.2. |        | gn for a Patient                                                         |    |
|    | 5.3. |        | gn for a Patient Category                                                |    |
| 6. |      |        | Sale (POS) Reports                                                       |    |
| 0. | 6.1. |        | 5 Transactions – By Payment Type                                         | 40 |
|    | 6.2. |        | 5 Transactions – By Fayment Type                                         |    |
|    | 6.3. |        | 5 Transactions – By Tax Code                                             |    |
|    | 6.4. |        | h Collection – Transaction Report                                        |    |
|    |      |        |                                                                          |    |
|    | 6.5. |        | h Collection – Transaction Extract (Excel Exportable)                    |    |
| 7  | 6.6. | -      | paid Scripts – Date Range                                                |    |
| 7. |      |        | voice Reports                                                            | 40 |
|    | 7.1. |        | bice Enquiry By Debtor (& Print 1 or ALL Debtor Invoices)                |    |
|    | 7.2. |        | bice Enquiry By Invoice                                                  |    |
|    | 7.3. |        | standing Debtors Report (Excel exportable)                               |    |
|    | 7.4. |        | bice Report by Date Range (Excel exportable)                             |    |
|    | 7.5. |        | bice Journal Report                                                      |    |
|    | 7.6. | Cre    | dited Invoices – Date Range                                              |    |

# 1. Merlin Classic Till Register

The Point of Sale screen is located in: Debtors  $\rightarrow$  1. Point of Sale

| Invent | Disp Addit | Debt | Clin     | PMI/ATD     | Posh       | MerlinMAP |
|--------|------------|------|----------|-------------|------------|-----------|
| ev     | Dev        |      |          | Debtors Mai | in Menu (1 | I)        |
|        |            |      |          | t Of Sale   |            |           |
| )ev    | Dev        |      |          | ing Control |            |           |
|        |            |      |          | iries / Rep |            |           |
| )ev    | Dev        |      | 4. Invo  | ice Follow  | Up Proces  | ssing     |
|        |            |      | 5. Invo  | ice Journal | s          |           |
| )ev    | Dev        |      |          | ement Print |            |           |
|        |            |      | 7. Invo  | ice Merging | )          |           |
| )ev    | Dev        |      | 8. Manu  | al / Batch  | Invoice (  | Creation  |
|        |            |      | 9. Repr  | int Invoice | e Range    |           |
| )ev    | Dev        |      | 10. Thir | d Party Bil | ling       |           |
|        |            |      | 11. Refe | rence File  | Maintenar  | nce       |
| )ev    | Dev        |      | 12. Para | meter Maint | enance     |           |
|        |            |      | 13. Inte | rface Menu  |            |           |
| )ev    | Dev        |      |          |             |            |           |

# 1.1. Process a Pharmacy Invoice Payment

This section is only applicable if Dispensing is set up to generate patient dispense invoices.

- In Field 1.Trans. No, press ENTER to generate a new POS transaction record.
- In Field 3.Trans. Type, select 'Payment'

| narmhos Software Pty Ltd<br>-POINT OF SALE      | Port:termite/3       | 15:34:14 19 Feb 2014 |
|-------------------------------------------------|----------------------|----------------------|
| 1:Trans. No.: 472<br>3.Trans.Type: SALE PAYMENT | 2 Site: PH01 PHAR    | MACY - MAIN STORE    |
| 4.ltem Pack 7.<br>1                             | Cat 8.Price 9.Disc.1 | 0.Qty 11.Tax Total   |
| 2                                               |                      |                      |
| 3                                               |                      |                      |
| 4                                               |                      |                      |
| Acq. Cost.:                                     |                      | Total:<br>ounte %    |
| Qty Avail.:<br>Max Issue.:                      | 17.                  | D-TOTAL:             |
| Status:<br>GST Amount:                          | 19. Tend             | ered Amt:<br>ge      |
|                                                 | New                  |                      |

• In Field 4:

Enter 'l' followed by the invoice number (or 'scan' if scanning facility is available on the patient dispense invoice)

| 1:Trans. No.: 472                                                                     | Point Of Sal<br>2.Site: PH01 | e HARMACY - MAIN STO                                                             |                       |
|---------------------------------------------------------------------------------------|------------------------------|----------------------------------------------------------------------------------|-----------------------|
| 3.Trans.Type: PAYMENT<br>4.Item Pack<br>1 1249<br>Invoice 1249 creater<br>2<br>3<br>4 | 7.Cat 8.Price<br>D 19.90     | 9.Disc.10.Qty 11.Tax<br>0.00 1 0.00                                              | <b>Total</b><br>19.90 |
| Acq. Cost.:<br>Qty Avail.:<br>Max Issue.:<br>Status:<br>GST Amount:                   | x                            | Sub Total:<br>15.Discount@%<br>17.<br>GRAND-TOTAL:<br>19.Tendered Amt:<br>Change | 19.90<br>0.00         |
| Enter OPTION, <f1>=help<br/>Inventory code or UR Numb</f1>                            |                              |                                                                                  | DBT.POS,M)<br>NR No.  |

OR

Enter (or 'scan' if scanning facility is available) the Patient UR number on the patient dispense invoice. A list of unpaid ('OPEN') invoices appear in the pop-up screen. Press SPACEBAR to tag an invoice. Multiple invoices can be tagged.

| 1>1249         08/09/2013         19.90         0.00         19.90         Open           2>1237         28/08/2013         42.50         0.00         42.50         Open           3         1236         27/08/2013         35.75         0.00         35.75         Open           4         1234         26/08/2013         35.40         0.00         35.40         Open                                                                                                    |          |          | - Select items |        |      |         |        |
|----------------------------------------------------------------------------------------------------|----------|----------|----------------|--------|------|---------|--------|
| 2>1237         28/08/2013         42.50         0.00         42.50         Open           3 1236         27/08/2013         35.75         0.00         35.75         Open           4 1234         26/08/2013         35.40         0.00         35.40         Open                                                                                                    | ( 98)In  | voice No | Date           | Charge | Paid | Balance | Status |
| 3         1236         27/08/2013         35.75         0.00         35.75         Open           4         1234         26/08/2013         35.40         0.00         35.40         Open                                                                                                    | 1>12     | 49       | 08/09/2013     | 19.90  | 0.00 | 19.90   | Open   |
| 4 1234 26/08/2013 35.40 0.00 35.40 Open                                                                                                    | 2>12     | 37       | 28/08/2013     | 42.50  | 0.00 | 42.50   | Open   |
| the second second s | 3 12     | 36       | 27/08/2013     | 35.75  | 0.00 | 35.75   | 0pen   |
|                                                                                                    | 4 12     | 34       | 26/08/2013     | 35.40  | 0.00 | 35.40   | Open   |
| 5 1233 26/08/2013 208.20 0.00 208.20 Open                                                                                                    | 5 12     | 33       | 26/08/2013     | 208.20 | 0.00 | 208.20  | Open   |
|                                                                                                    | Search f | or.:     |                |        |      |         |        |

Details of invoice(s) populate the POS screen.

| Pharmhos Software Pty Ltd                                              |                                         |                                                     | 9 Feb 2014                   |
|------------------------------------------------------------------------|-----------------------------------------|-----------------------------------------------------|------------------------------|
| 1:Trans. No.: 472                                                      | Point Of Sale<br>2.Site: PH01<br>28 U R | PHARMACY - MAIN ST                                  | ORE                          |
| 3.Trans.Type: PAYMENT<br>4.Item Pack<br>1 1249<br>Invoice 1249 created | D 19.90                                 | 9.Disc.10.Qty 11.Tax<br>0.00 1 0.00                 | <mark>Tota</mark> l<br>19.90 |
| 2                                                                      |                                         |                                                     |                              |
| 3                                                                      |                                         |                                                     |                              |
|                                                                        |                                         | Out Tatal                                           |                              |
| Acq. Cost.:<br>Qty Avail.:<br>Max Issue.:                              | x                                       | Sub Total:<br>15.Discount@ %<br>17.<br>GRAND-TOTAL: |                              |
| Status:<br>GST Amount:                                                 |                                         | 19.Tendered Amt:<br>Change                          |                              |
| Enter OPTION, <f1>=help<br/>Inventory code or UR Number</f1>           |                                         |                                                     | (DBT.POS,M)<br>UR No.        |

- In Line 2:
  - Enter/Scan another invoice number, OR Enter/Scan another patient UR number, OR Press ENTER to move on.
- In Field 15, Enter % Discount to be applied to the SUBTOTAL amount (if required).

 In Field 17, Select Payment Method. The options are: CASH, CHEQUE, EFTPOS, CREDIT CARD, ACCOUNTS RECEIVABLE.

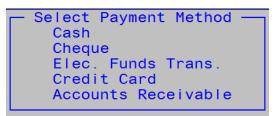

1FRI IN

• In Field 19, Enter the Tendered amount.

If the tendered amount is less than the GRAND-TOTAL value, then the below message will be displayed. Select 'Y' to 'part pay' or 'N' to return back to enter a new tendered amount in Field 19.

If the tendered amount is greater than the GRAND-TOTAL value, then the 'change' value will be greater than zero.

| Sub Total:       | 17.00 |
|------------------|-------|
| 15.Discount@%    | 0.00  |
| 17.CASH          |       |
| GRAND-TOTAL:     | 17.00 |
| 19.Tendered Amt: | 19.00 |
| Change           | 2.00  |
|                  |       |

To finalise the payment, type 'F' at the Options line to file the POS transaction. A docket receipt will print out and the cash drawer will open. The docket receipt contains the POS transaction number.

#### 1.2. Process Dispense Item(s) Payment and/or Over-The-Counter (OTC) Item Payment

This section is only applicable if Dispensing is NOT set up to generate patient dispense invoices. In this scenario, each dispense item (script number) is considered a saleable item.

- In Field 1.Trans. No, press ENTER to generate a new POS transaction record.
- In Field 3.Trans. Type, select 'Sale'

| Pharmhos Software Pty Ltd Port:ter<br>POINT OF SALE ———————————————————————————————————— | mite/3 15:43:06 19 Feb 2014                                                       |
|------------------------------------------------------------------------------------------|-----------------------------------------------------------------------------------|
| 1:Trans. No.: 472 2.Site: PH01<br>3.Trans.Type: SALE PAYMENT 28.U.R.:                    | PHARMACY - MAIN STORE                                                             |
| 4.item Pack 7.Cat 8.Price                                                                | 9.Disc.10.Qty 11.Tax Total                                                        |
| 2                                                                                        |                                                                                   |
| 3                                                                                        |                                                                                   |
| 4                                                                                        |                                                                                   |
| Acq. Cost.:<br>Oty Avail.:<br>Max Issue.:<br>Status:<br>GST Amount:                      | Sub Total:<br>15.Discount@%<br>17.<br>GRAND-TOTAL:<br>19.Tendered Amt:<br>Change: |
| Enter OPTION, <f1>=help:Ne<br/>Select a transaction type SALE or PAYMENT</f1>            | ew (DBT.POS,M)                                                                    |

#### • In Field 4:

Enter (or 'scan' if scanning facility is available) the script number on the dispensing label

| Pharmhos Software Pty Ltd<br>1:Trans. No.: 472<br>3.Trans.Type: SALE                               | —— Point Of Sale       | e ———                                                                        |                             |
|----------------------------------------------------------------------------------------------------|------------------------|------------------------------------------------------------------------------|-----------------------------|
| 3. IFANS. Type: SALE<br>4. Item Pack 7.<br>1 24898/1/0 Qty. 5<br>LEVONORGESTROL-ETHINYLO<br>2<br>3 | Cat 8.Price<br>0 15.60 | 9.Disc.10.Qty 1<br>0.00 1                                                    | 1.Tax Total                 |
| 4<br>Acq. Cost.:<br>Oty Avail.:<br>Max Issue.:<br>Status:<br>GST Amount:                           | ×                      | Sub Total<br>15.Discount@<br>17.<br>GRAND-TOTAL<br>19.Tendered Amt<br>Change | :                           |
| Enter OPTION, <f1>=help:<br/>Inventory code or UR Number o</f1>                                    | or <i> append Invo</i> | bice No. or <p> a</p>                                                        | (DBT.POS,M)<br>opend UR No. |

#### OR

Enter the Patient UR number. A list of unpaid script numbers appear in the pop-up screen. All script numbers are tagged by default. Press SPACEBAR to un-tag a script number. Multiple script numbers can be un-tagged.

| (          | 5)Script No | Date       | to collect payment f<br>Desc | or <u> </u> | Charge |
|------------|-------------|------------|------------------------------|-------------|--------|
| ` <b>_</b> | 1>24898/1/0 | 19/02/2014 | LEVONORGESTROL-ETHIN         | 5           | 15.60  |
|            | 2>24897/1/0 | 19/02/2014 | LEVONORGESTROL-ETHIN         | 4           | 20.85  |
|            | 3>24896/1/0 | 18/02/2014 | CALCIUM FOLINATE 50m         | n 10        | 36.90  |
|            | 4>24873/1/0 | 30/01/2014 | LEVONORGESTROL-ETHIN         | 112         | 6.00   |
|            | 5>24799/1/0 | 04/12/2013 | LEVONORGESTROL-ETHIN         | 112         | 8.92   |
|            |             |            |                              |             |        |
| Sea        | irch for.:  |            |                              |             |        |

#### OR

Enter (or 'scan' if scanning facility is available) the barcode on the OTC item. Alternatively, do an inventory search e.g. paracet,500 or enter the inventory code e.g. PARA42. Details of the OTC item appear in the bottom left panel of the POS screen (see red box below).

| 3.Trans.Type: SALE 28.U.R.:                                                         |                                           |               |
|-------------------------------------------------------------------------------------|-------------------------------------------|---------------|
| 4.ltemPack7.Cat8.Price91 PARA42BOX/T(100)C5.00PARACETAMOL500mgTABLETS2              | 9.Disc.10.Qty 11.Tax<br>0.00 1 0.45       | Total<br>5.00 |
| 3<br>4                                                                              |                                           |               |
| PARACETAMOL 500mg TABLETS<br>Acq. Cost.: 0.8900<br>Oty Avail.: 60.0000 X BOX/T(100) | Sub Total:<br>15.Discounte %<br>17.       | 5.00<br>0.00  |
| Max Issue.: 0.0000<br>Status: Normal<br>GST Amount: 0.45                            | GRAND-TOTAL:<br>19.Tendered Amt<br>Change | 5.00<br>0.00  |

To change the price, add a % discount, change the quantity or change the tax status of the OTC item, press the UP key to move to the required field.

• In Line 2:

Enter/Scan another script number on the dispensing label, OR Enter another patient UR number, OR Enter/Scan another OTC item, OR Press ENTER to move on.

- In Field 15, Enter % Discount to be applied to the SUBTOTAL amount (if required).
- In Field 17, Select Payment Method. The options are: CASH, CHEQUE, EFTPOS, CREDIT CARD, ACCOUNTS RECEIVABLE.

| Select Payment Method |  |
|-----------------------|--|
| Cash                  |  |
| Cheque                |  |
| Elec. Funds Trans.    |  |
| Credit Card           |  |
| Accounts Receivable   |  |
|                       |  |

• In Field 19, Enter the Tendered amount.

If the tendered amount is less than the GRAND-TOTAL value, then the below message will be displayed. "Amount tendered is insufficient"

NOTE: Part payment is not allowed.

If the tendered amount is greater than the GRAND-TOTAL value, then the 'change' value will be greater than zero.

| Sub Total:       | 17.00 |
|------------------|-------|
| 15.Discount@%    | 0.00  |
| 17.CASH          |       |
| GRAND-TOTAL:     | 17.00 |
| 19.Tendered Amt: | 19.00 |
| Change:          | 2.00  |

• Type 'F' at the Options line to file the POS transaction. A docket receipt will print out and the cash drawer will open. The docket receipt contains the POS transaction number.

# **1.3.** Reprint Receipt

• Enter the Receipt No on the printed receipt in Field 1.

| Pharmhos Software Pty LtdPorPOINT OF SALEPoint 01:Trans. No.: 4722.Site: P                                          |                                                                                                    |
|----------------------------------------------------------------------------------------------------|----------------------------------------------------------------------------------------------------|
| 3.Trans.Type: PAYMENT 28.U.R.:<br>4.Item Pack 7.Cat 8.Pric<br>1 1249 D 1<br>Invoice 1249 created 08/09/2013<br>2    | e 9.Disc.10.Qty 11.Tax Total<br>9.90 0.00 1 G3 19.90                                                                                                    |
| 3<br>4                                                                                                    |                                                                                                    |
| Acq. Cost.:<br>Qty Avail.:<br>Max Issue.:<br>Status:<br>Please select action<br>Refund<br>Reprint receipt<br>Escape | Sub Total         19.90           15.Discount@%         0.00           17.CASH         GRAND-TOTAL           GRAND-TOTAL         19.90           19.Tendered Amt         19.90 |
| GST Amount:<br>Enter OPTION, <f1>=help:<br/>Enter the Docket number or '+' for the n</f1>                           | Change: 0.00<br>(DBT.POS,M)<br>ext number                                                                                                    |

- The cursor will sit at the Refund option. Press the Down arrow to move the cursor to the 'Reprint Receipt' option and then Press ENTER to continue.
- File the record.

# 1.4. Refunds

• Enter the Receipt No on the printed receipt in Field 1.

| Pharmhos Software Pty Ltd<br>POINT OF SALE<br>1:Trans. No.: 472 | Port:ter<br>Point Of Sal | mite/5 11:55:31<br>e                     | 21 Mar 2014 |
|-----------------------------------------------------------------|--------------------------|------------------------------------------|-------------|
| 1:Irans. No.: 472<br>3.Trans.Type: PAYMENT                      | 2.Site: PH01             | PHARMACY - MAIN S                        | STORE       |
| 4. Item Pack<br>1 1249<br>Invoice 1249 created<br>2             | 7.Cat 8.Price<br>D 19.90 | 9.Disc.10.Qty 11.Tax<br>0.00 1 G3        |             |
| 3<br>4                                                          |                          |                                          |             |
| Acq. Cost.: Please<br>Qty Avail.: Refur                         |                          | Sub Total<br>15.Discount@ %<br>17.CASH   |             |
| Max Issue.:<br>Status:<br>GST Amount:                           | nt receipt               | GRAND-TOTAL<br>19.Tendered Amt<br>Change | 19.90       |
| Enter OPTION, <f1>=help<br/>Enter the Docket number or</f1>     |                          | umber                                    | (DBT.POS,M) |

- The cursor will sit at the Refund option. Press ENTER to continue
- File the record.

# 2. Merlin GUI Touch Screen Till Register

The Merlin GUI Touch Screen Till Register is the tool you use to service customer transactions. This section will show you how to complete various transaction types using the Merlin GUI Touch Screen Till Register version.

# 2.1. Start Up the Application

- Double-click on the Merlin GUI Touch Screen Till Register icon. The Till program will now load.
- The Merlin Log in Screen will appear.
- Enter valid username and password credentials.
- Select the terminal location identifier.
- Click on the 'Login' button.

| Username<br>hai |  |
|-----------------|--|
| Password        |  |
| Location<br>pos |  |
|                 |  |
|                 |  |
| Login           |  |
|                 |  |

#### 2.2. Process a Pharmacy Invoice Payment

This section is only applicable if Dispensing is set up to generate patient dispense invoices.

• Select the 'Payment' tab

|   |             |         |         |        |         | _                   |       |   | *<br>* |
|---|-------------|---------|---------|--------|---------|---------------------|-------|---|--------|
| Ç | (           |         |         |        |         |                     | -     | _ | Logout |
|   | Sale        |         | Payment | Refund | RePrint |                     |       |   |        |
|   | S           | Scripts |         | J      |         |                     |       |   |        |
|   |             | Invoice | e No    |        | Date    | Balance             | actio | n |        |
|   |             |         |         |        |         | No content in table |       |   |        |
| G | irand Total | 5.      | .4      |        |         |                     | (     |   | Рау    |

• Enter (or 'scan' if scanning facility is available) the Invoice number on the patient dispense invoice in the 'Text/Scan' field

| Ċ           |         |        |         |                     |        | Logout |
|-------------|---------|--------|---------|---------------------|--------|--------|
| Sale        | Payment | Refund | RePrint |                     |        |        |
| Scripts     |         |        |         |                     |        |        |
| Invoi       | ice No  |        | Date    | Balance             | action |        |
|             |         |        |         | No content in table |        |        |
|             |         |        |         |                     | 1748   |        |
| Grand Total | 0.0     |        |         |                     |        | Рау    |

#### OR

Enter (or 'scan' if scanning facility is available) the Patient UR number on the patient dispense invoice in the 'Text/Scan' field

|             |            |        |         |                     |        | *<br>* |
|-------------|------------|--------|---------|---------------------|--------|--------|
| Ċ           | _          | _      |         |                     |        | Logout |
| Sale        | Payment    | Refund | RePrint |                     |        |        |
| Scri        |            |        |         |                     |        |        |
|             | Invoice No |        | Date    | Balance             | action |        |
|             |            |        |         | No content in table |        |        |
|             |            |        |         |                     | 10095  |        |
| Grand Total | 0.0        |        |         |                     |        | Pay    |

OR

Click on the Script Number button, and enter the Patient's UR number in the 'Invoice Search pop-up screen.

A list of unpaid ('OPEN') invoices appear in the pop-up screen. Tag ONE or more invoice(s) for the patient by ticking the tick-box against each invoice number.

| arch By Pa | interit.   |            |         | Search |         |        |  |
|------------|------------|------------|---------|--------|---------|--------|--|
| Select     | Invoice No | Date       | Charged | Paid   | Balance | Status |  |
|            | 1748       | 02/02/2016 | 5.4     | 0.0    | 5.4     | Open   |  |
|            | 1747       | 20/01/2016 | 8.2     | 0.0    | 8.2     | Open   |  |
|            | 1746       | 20/01/2016 | 5.0     | 0.0    | 5.0     | Open   |  |
|            | 1745       | 13/01/2016 | 5.0     | 0.0    | 5.0     | Open   |  |
|            | 1616       | 07/07/2015 | 27.37   | 0.0    | 27.37   | Open   |  |
|            | 1615       | 07/07/2015 | 6.1     | 0.0    | 6.1     | Open   |  |
|            | 1614       | 06/07/2015 | 62.1    | 0.0    | 62.1    | Open   |  |
|            | 1613       | 01/07/2015 | 6.1     | 0.0    | 6.1     | Open   |  |
|            | 1607       | 26/06/2015 | 6.1     | 0.0    | 6.1     | Open   |  |
|            | 1584       | 22/05/2015 | 57.06   | 0.0    | 57.06   | Open   |  |
|            | 1581       | 20/05/2015 | 6.1     | 0.0    | 6.1     | Open   |  |
|            | 1562       | 30/12/2014 | 3.37    | 0.0    | 3.37    | Open   |  |
|            | 1554       | 03/12/2014 | 3.37    | 0.0    | 3.37    | Open   |  |
|            | 1535       | 11/08/2014 | 13.0    | 0.0    | 13.0    | Open   |  |
|            | 1527       | 28/07/2014 | 13.55   | 0.0    | 13.55   | Open   |  |
|            | 1525       | 22/07/2014 | 192.15  | 0.0    | 192.15  | Open   |  |
|            | 1523       | 22/07/2014 | 13.85   | 0.0    | 13.85   | Open   |  |

Details of invoice(s) populate the POS screen.

| Q |                    |         | _          |         |               |                    | Logout |
|---|--------------------|---------|------------|---------|---------------|--------------------|--------|
|   | Sale               | Payment | Refund     | RePrint |               |                    |        |
|   | Scripts            |         |            |         |               |                    |        |
| 1 | <b>Inv</b><br>1748 | oice No | 02/02/2016 | Date    | Balance<br>5. | action<br>4 Delete |        |
|   |                    |         |            |         |               |                    |        |
|   |                    |         |            |         |               |                    |        |
|   |                    |         |            |         |               |                    |        |
|   |                    |         |            |         |               |                    |        |
|   |                    |         |            |         |               | [                  |        |
| G | irand Total        | 5.4     |            |         |               |                    | Pay    |

- Repeat previous steps to enter (a) another invoice number for the same patient; or (b) invoice(s) for another patient.
- Click the PAY button to finalise payment.

|             |                  |            |         |         |        | <b>()</b><br>• |  |  |
|-------------|------------------|------------|---------|---------|--------|----------------|--|--|
| Ċ           |                  |            |         |         |        | Logout         |  |  |
| Sale        | Payment          | Refund     | RePrint |         |        |                |  |  |
| Script      | 35               |            |         |         |        |                |  |  |
|             | nvoice No        |            | Date    | Balance | action |                |  |  |
| 1748        |                  | 02/02/2016 |         | 5.4     | Delete |                |  |  |
| 1747        |                  | 20/01/2016 |         | 8.2     | Delete |                |  |  |
| _           |                  |            |         |         |        |                |  |  |
|             |                  |            |         |         |        |                |  |  |
|             |                  |            |         |         |        |                |  |  |
|             |                  |            |         |         |        |                |  |  |
|             |                  |            |         |         |        |                |  |  |
|             |                  |            |         |         |        |                |  |  |
|             |                  |            |         |         |        |                |  |  |
|             |                  |            |         |         |        |                |  |  |
|             |                  |            |         |         |        |                |  |  |
|             |                  |            |         |         |        |                |  |  |
|             |                  |            |         |         |        |                |  |  |
| Grand Total | Grand Total 13.6 |            |         |         |        |                |  |  |

• The 'Pay Method' pop-up window will appear. The options are: CASH, CARD, EFTPOS, CHEQUE.

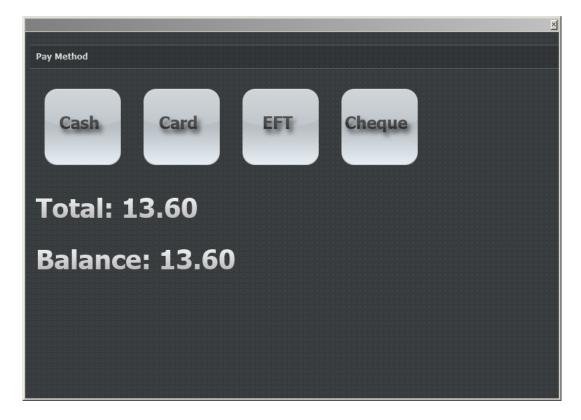

- Click ONE of the payment options button.
- A new window will pop up.

| Pos Cash      |         |                              | × |
|---------------|---------|------------------------------|---|
|               |         |                              |   |
| Total:        | 13.60   |                              |   |
| Grand Total:  | 13.60   |                              |   |
| Tendered Amt: | 13.60   | Change Auto Fill Value Clean |   |
| Change:       | 0.00    |                              |   |
|               |         |                              |   |
| Invoice No    | Balance | Amount                       |   |
| 1748          | 5.40    | 5.40 Change                  |   |
| 1747          | 8.20    | 8.20 Change                  |   |
|               |         |                              |   |
|               |         |                              |   |
|               |         |                              |   |
|               |         | Submit                       |   |

• The tendered amount is auto-populated with the GRAND-TOTAL value. You can change the tendered amount by clicking the 'Change' button. A touchpad numeric keyboard will display. Enter the tendered amount.

| ? | tendered |    |      | ×      |
|---|----------|----|------|--------|
|   | C        | E  | Back | space  |
|   | 7        | 8  | 9    |        |
|   | 4        | 5  | 6    | Enter  |
|   | 1        | 2  | 3    |        |
|   | 0        | 00 |      |        |
|   |          |    | ОК   | Cancel |

If the tendered amount is less than the GRAND-TOTAL value, then the below message will be displayed. Click the 'OK' button to 'part pay' or 'Cancel' to return back to enter a new tendered amount.

| 🔜 Confirm Dialog                  | ×         |
|-----------------------------------|-----------|
| Confirm                           | ?         |
| Amount is insufficient. Part pay? |           |
|                                   | OK Cancel |

If the tendered amount is greater than the GRAND-TOTAL value, then the 'change' value will be greater than zero.

| Pos Cash      |           |                              | > |
|---------------|-----------|------------------------------|---|
|               |           |                              |   |
| Total:        | 13.60     |                              |   |
| Grand Total:  | 13.60     |                              |   |
| Tendered Amt: | 15.00     | Change Auto Fill Value Clean |   |
|               |           | Change Auto Fill Value Clean |   |
| Change:       | 1.40      |                              |   |
|               |           |                              |   |
| Invoice No    | o Balance | Amount                       |   |
| 1748          | 5.40      | 5.40 Change                  |   |
| 1747          | 8.20      | 8.20 Change                  |   |
|               |           | •                            |   |
|               |           |                              |   |
|               |           |                              |   |
|               |           | Submit                       |   |
|               |           |                              | _ |

MERLIN

Click the 'Submit' button to file the POS transaction. A docket receipt will print out and the cash drawer will open. The docket receipt contains the POS transaction number.

# 2.3. Process Dispense Item(s) Payment and/or Over-The-Counter (OTC) Item Payment

This section is only applicable if Dispensing is NOT set up to generate patient dispense invoices. In this scenario, each dispense item (script number) is considered a saleable item.

• Select the 'Sale' tab

| Ç          |            |                |                     |        | Logout |
|------------|------------|----------------|---------------------|--------|--------|
| Sale       | Payment    | Refund RePrint |                     |        |        |
| 9          | Scripts    |                |                     |        |        |
|            | Invoice No | Date           | Balance             | action |        |
|            |            |                | No content in table |        |        |
|            |            |                |                     |        |        |
| Grand Tota | 5.4        |                |                     |        | Pay    |

• Enter (or 'scan' if scanning facility is available) the script number on the dispensing label in the 'Text/Scan' field

| Sale Pa   | yment Refund | RePrint |              |          |     |       |           |  |
|-----------|--------------|---------|--------------|----------|-----|-------|-----------|--|
| Scripts   | Drug search  |         |              |          |     |       |           |  |
| Script No | Item         | Pack    | Price        | Disc Qty | Tax | Total | action    |  |
|           |              |         |              |          |     |       |           |  |
|           |              |         |              |          |     |       |           |  |
|           |              |         |              |          |     |       |           |  |
|           |              |         |              |          |     |       |           |  |
|           |              |         |              |          |     |       |           |  |
|           |              | No cont | ent in table |          |     |       |           |  |
|           |              | No cont | ent in table |          |     |       |           |  |
|           |              | No cont | ent in table |          |     |       |           |  |
|           |              | No cont | ent in table |          |     |       |           |  |
|           |              | No cont | ent in table |          |     |       |           |  |
|           |              | No cont | ent in table |          |     |       |           |  |
| Sub total | 0.00         | No cont | ent in table |          |     |       | 26262/1/0 |  |

# MERLIN

#### OR

Click on the Script Number button, and enter the Patient's UR number in the 'Invoice Search pop-up screen.

|   |                         |         |             |          |          |               |      |     |     |       |        | ×<br>• |
|---|-------------------------|---------|-------------|----------|----------|---------------|------|-----|-----|-------|--------|--------|
| Ç |                         |         |             | _        |          |               |      |     |     |       |        | Logout |
|   | Sale                    | Payment | Refund      | RePrint  |          |               |      |     |     |       |        |        |
|   | Scripts                 |         | Drug search |          |          |               |      |     |     |       |        |        |
|   | Script No               |         | Item        |          | Pack     | Price         | Disc | Qty | Tax | Total | action |        |
|   |                         |         |             |          | No con   | tent in table |      |     |     |       |        |        |
| 9 | Sub total               |         | 0.00        |          |          |               |      |     |     |       |        |        |
| ſ | Discount@ <u>0.00</u> % |         | 0.00        | Change I | Discount |               |      |     |     |       |        |        |
| C | Grand Total             |         | 0.00        |          |          |               |      |     |     |       |        | Pay    |

A list of unpaid script numbers appear in the pop-up screen. Tag ONE or more script item(s) for the patient by ticking the tick-box against each script item.

| Select | Script No | Date       | Description                   | Qty | Charge |
|--------|-----------|------------|-------------------------------|-----|--------|
|        | 26262/1/0 | 16/02/2016 | AMOXYCILLIN 250mg CAPSULES    | 20  | 6.1    |
|        | 26244/1/0 | 03/02/2016 | ESOMEPRAZOLE-CLARITHROMYCIN   | 1   | 6.1    |
|        | 26243/1/0 | 03/02/2016 | ESOMEPRAZOLE-CLARITHROMYCIN   | 1   | 6.1    |
|        | 26204/1/0 | 20/01/2016 | OXYCODONE (OXYCONTIN) 80mg CO | 28  | 6.2    |
|        |           |            |                               |     |        |
|        |           |            |                               |     |        |
|        |           |            |                               |     |        |
|        |           |            |                               |     |        |
|        |           |            |                               |     |        |
|        |           |            |                               |     |        |
|        |           |            |                               |     |        |
|        |           |            |                               |     |        |
|        |           |            |                               |     |        |
|        |           |            |                               |     |        |
|        |           |            |                               |     |        |
|        |           |            |                               |     |        |
|        |           |            |                               |     |        |

# MERLIN

#### OR

Enter (or 'scan' if scanning facility is available) the barcode on the OTC item in the 'Text/Scan' field.

|   |                         |         |            |          |          |               |      |     |     |       |        | <b>x</b><br>• |
|---|-------------------------|---------|------------|----------|----------|---------------|------|-----|-----|-------|--------|---------------|
| Ç |                         |         | _          | _        | _        |               | _    |     |     |       |        | Logout        |
|   | Sale                    | Payment | Refund     | RePrint  |          |               |      |     |     |       |        |               |
| ( | Scripts                 |         | rug search | J        |          |               |      |     |     |       |        |               |
|   | Script No               | I       | tem        |          | Pack     | Price         | Disc | Qty | Тах | Total | action |               |
|   |                         |         |            |          | No cont  | rent in table |      |     |     |       |        |               |
| 5 | Sub total               |         | 0.00       |          |          |               |      |     |     |       |        |               |
|   | Discount@ <u>0.00</u> % |         | 0.00       | Change [ | Discount |               |      |     |     |       |        |               |
| ( | Grand Total             |         | 0.00       |          |          |               |      |     |     |       |        | Pay           |

Alternatively, click on the 'Drug Search' button, do an inventory search (e.g. amox,250) in the 'Drug Search' pop-up screen, and select the required sale item.

| Code    | Generic Description      | Strength          | Form       | Pack      |  |
|---------|--------------------------|-------------------|------------|-----------|--|
| AMOX14  | AMOXYCILLIN              | 250mg             | CAPSULES   | BOX/C(20) |  |
| AMOX39  | AMOXYCILLIN              | 250mg             | CAPSULES   | BOX/C(20) |  |
| AMOX4   | AMOXYCILLIN              | 250mg/5mL (100mL) | SUSPENSION | BOTT(1)   |  |
| AMOX900 | AMOXYCILLIN              | 250mg             | CAPSULES   | BOX/C(20) |  |
| AMOX5   | AMOXYCILLIN discontinued | 250mg             | INJECTION  | BOX/V(5)  |  |
|         |                          |                   |            |           |  |
|         |                          |                   |            |           |  |
|         |                          |                   |            |           |  |
|         |                          |                   |            |           |  |
|         |                          |                   |            |           |  |
|         |                          |                   |            |           |  |
|         |                          |                   |            |           |  |
|         |                          |                   |            |           |  |
|         |                          |                   |            |           |  |
|         |                          |                   |            |           |  |
|         |                          |                   |            |           |  |

A 'Trade Selection' box will pop up. Select the correct trade from the drop-down list. (NOTE: this dialogue box won't pop-up if the item barcode is scanned).

| Drug Trade Select |               | × |
|-------------------|---------------|---|
|                   |               |   |
|                   |               | _ |
| Trade Select:     | Default 5.0 - |   |
|                   |               |   |
| Cancel            | Ok            |   |
|                   |               |   |
|                   |               |   |

The script item/OTC item appear in the active list.

| Drug search<br>Item<br>IOL 500mg TABLETS | Pack       | Price |      |     |      |       |             |  |
|------------------------------------------|------------|-------|------|-----|------|-------|-------------|--|
|                                          | Pack       | Price |      |     |      |       |             |  |
| IOL 500mg TABLETS                        |            | THEE  | Disc | Qty | Тах  | Total | action      |  |
|                                          | BOX/T(100) | 5.0   | 0.0  | 1   | 0.45 | 5.0   | Edit Delete |  |
| IN 250mg CAPSULES                        | Qty. 20    | 6.1   | 0.0  | 1   | 0.0  | 6.1   | Delete      |  |
|                                          |            |       |      |     |      |       |             |  |
|                                          |            |       |      |     |      |       |             |  |
|                                          |            |       |      |     |      |       |             |  |
|                                          |            |       |      |     |      |       |             |  |
|                                          |            |       |      |     |      |       |             |  |
|                                          |            |       |      |     |      |       |             |  |
|                                          |            |       |      |     |      |       |             |  |
|                                          |            |       |      |     |      |       |             |  |
|                                          |            |       |      |     |      |       |             |  |

To remove the OTC item/Script item from the active list, click the 'Delete' button.

To change the price, add a % or \$ discount/mark-up, change the quantity or change the tax status of the OTC item, click the 'Edit' button. The 'POS Item Edit' window will appear to make the required change. (NOTE: an Edit can't be made to a script item).

| os Item Edit     |                                                  |
|------------------|--------------------------------------------------|
| Item:            | PARACETAMOL 500mg TABLETS Total:                 |
| Pack:            | BOX/T(100)                                       |
| Price:           | 5.0                                              |
| Qty:             | 1 Change Qty 5.0                                 |
| Discount \$:     | Change Discount \$                               |
| Discount %:      | Change Discount %                                |
| 10 % Discount    | 20 % Discount 25 % Discount 50 % Discount Markup |
| Tax:             | Taxable supplies                                 |
| Qty Available:   | 57.0                                             |
| Max Issue:       |                                                  |
| Av. Weighted:    | 0.89                                             |
| Standard:        | 0.0                                              |
|                  |                                                  |
|                  |                                                  |
| Hold Item for La | yby Save                                         |

- Repeat previous steps to enter (a) script item(s) for the same patient; or (b) script item(s) for another patient; or (c) OTC item.
- Click the PAY button to finalise payment.

|             |                   |             |                 |       |      |     |      |       |             | ( <b>x</b><br>()<br>(+ |
|-------------|-------------------|-------------|-----------------|-------|------|-----|------|-------|-------------|------------------------|
| 0           |                   |             |                 | _     | _    | -   | _    | -     |             | Logou                  |
| Sale        | Payment           | Refund      | RePrint         |       |      |     |      |       |             |                        |
| Scri        | pts               | Drug search |                 |       |      |     |      |       |             |                        |
| Script No   |                   | Item        | Pack            | Price | Disc | Qty | Tax  | Total | action      |                        |
|             | PARACETAMOL 500mg | TABLETS     | BOX/T(100       | 5.0   | 0.0  | 1   | 0.45 | 5.0   | Edit Delete |                        |
| 26262/1/0   | AMOXYCILLIN 250mg | CAPSULES    | Qty. 20         | 6.1   | 0.0  | 1   | 0.0  | 6.1   | Delete      |                        |
|             |                   |             |                 |       |      |     |      |       |             |                        |
|             |                   |             |                 |       |      |     |      |       |             |                        |
|             |                   |             |                 |       |      |     |      |       |             |                        |
|             |                   |             |                 |       |      |     |      |       |             |                        |
|             |                   |             |                 |       |      |     |      |       |             |                        |
|             |                   |             |                 |       |      |     |      |       |             |                        |
|             |                   |             |                 |       |      |     |      |       |             |                        |
|             |                   |             |                 |       |      |     |      |       |             |                        |
|             |                   |             |                 |       |      |     |      |       |             |                        |
|             |                   |             |                 |       |      |     |      |       |             |                        |
| Sub total   |                   | 11.10       |                 |       |      |     |      |       |             |                        |
|             |                   |             |                 |       |      |     |      |       |             |                        |
| Discount@ 0 | 1 <u>.00</u> %    | 0.00        | Change Discount |       |      |     |      |       |             |                        |
| Grand Total |                   | 11.10       |                 |       |      |     |      |       | F           | Pay                    |
|             |                   |             |                 |       |      |     |      |       |             |                        |

- The 'Pay Method' pop-up window will appear. The options are: CASH, CARD, EFTPOS, CHEQUE, ACCOUNT.
- Click ONE of the payment options button.
  - If 'CARD' is selected, the full amount is payed. A docket receipt will print out and the cash drawer will open. The docket receipt contains the POS transaction number.
  - If 'EFTPOS' is selected, the full amount is payed. A docket receipt will print out and the cash drawer will open. The docket receipt contains the POS transaction number.
  - If 'CHEQUE' is selected, the full amount is payed. A docket receipt will print out and the cash drawer will open. The docket receipt contains the POS transaction number.
  - If 'ACCOUNT' is selected, the full amount is debited to the patient account. A patient invoice will be generated. To pay the invoice, process the transaction as a 'PAYMENT'. Enter the Tendered amount.
  - $\circ$   $\;$  If 'CASH' is selected, a new window will pop up.

| Pos Cash      |       | ×      |
|---------------|-------|--------|
|               |       |        |
| Total:        | 11.10 |        |
| Grand Total:  | 11.10 |        |
| Tendered Amt: | 11.10 | Change |
| Change:       | 0.00  |        |
|               |       |        |
|               |       | Submit |

You can change the tendered amount by clicking the 'Change' button. A touchpad numeric keyboard will display. Enter the tendered amount.

| ? | tendered |    |      | ×      |
|---|----------|----|------|--------|
|   | C        | E  | Back | space  |
|   | 7        | 8  | 9    |        |
|   | 4        | 5  | 6    | Enter  |
|   | 1        | 2  | 3    |        |
|   | 0        | 00 |      |        |
|   |          |    | ОК   | Cancel |

If the tendered amount is less than the GRAND-TOTAL value, then the below message will be displayed. Click the 'OK' button to 'part pay' or 'Cancel' to return back to enter a new tendered amount.

| 🔜 Confirm Dialog                  | ×         |
|-----------------------------------|-----------|
| Confirm                           | ?         |
| Amount is insufficient. Part pay? |           |
|                                   | OK Cancel |

If the tendered amount is greater than the GRAND-TOTAL value, then the 'change' value will be greater than zero. Click the 'Submit' button to file the POS transaction. A docket receipt will print out and the cash drawer will open. The docket receipt contains the POS transaction number.

# 2.4. Reprint Receipt

• Select the 'Reprint' tab

|      |                 |        |         |   |         | <b>*</b> |
|------|-----------------|--------|---------|---|---------|----------|
| Ċ    |                 |        |         |   |         | Logout   |
| Sale | Payment         | Refund | RePrint |   |         |          |
|      |                 |        |         | ) |         |          |
|      |                 |        |         |   |         |          |
|      |                 |        |         |   |         |          |
|      |                 |        |         |   |         |          |
|      | Transaction No: |        |         |   | RePrint |          |
|      |                 |        |         |   |         |          |
|      |                 |        |         |   |         |          |
|      |                 |        |         |   |         |          |
|      |                 |        |         |   |         |          |
|      |                 |        |         |   |         |          |
|      |                 |        |         |   |         |          |
|      |                 |        |         |   |         |          |
|      |                 |        |         |   |         |          |
|      |                 |        |         |   |         |          |
|      |                 |        |         |   |         |          |
|      |                 |        |         |   |         |          |
|      |                 |        |         |   |         |          |

- Enter the Receipt No on the printed receipt in the 'Transaction No' field.
- Click the 'Reprint' button.
- A docket receipt will be reprinted.

# 2.5. Refunds

• Select the 'Refund' tab

|                         |         |             |          |              |         |     |          |     |       |            | <b>8</b><br>• |
|-------------------------|---------|-------------|----------|--------------|---------|-----|----------|-----|-------|------------|---------------|
| Ċ                       |         |             |          | _            |         |     | _        |     | _     |            | Logout        |
| Sale                    | Payment | Refund      | RePrint  |              |         |     |          |     |       |            |               |
|                         |         | Transaction | n Search |              |         |     |          |     |       |            |               |
| Script No               | Item    |             | Pack     | Price        | Disc    | Qty | AvailQty | Tax | Total | Refund Qty |               |
|                         |         |             |          |              |         |     |          |     |       |            |               |
|                         |         |             |          |              |         |     |          |     |       |            |               |
|                         |         |             |          |              |         |     |          |     |       |            |               |
|                         |         |             |          |              |         |     |          |     |       |            |               |
|                         |         |             |          | No content i | n table |     |          |     |       |            |               |
|                         |         |             |          |              |         |     |          |     |       |            |               |
|                         |         |             |          |              |         |     |          |     |       |            |               |
|                         |         |             |          |              |         |     |          |     |       |            |               |
|                         |         |             |          |              |         |     |          |     |       |            |               |
|                         |         |             |          |              |         |     |          |     |       |            |               |
| Sub total               |         | 0.00        |          |              |         |     |          |     |       |            |               |
| Discount@ <u>0.00</u> % |         | 0.00        |          |              |         |     |          |     |       |            |               |
| Grand Total             |         | 0.00        |          |              |         |     |          |     |       | Refu       | Ind           |

- Enter the Receipt No on the printed receipt in the top field.
- Click the 'Transaction Search' button to continue.
- Details of the POS transaction appear in the active list.

| Sale      | Payment             | Refund   | RePrint      |       |      |     |          |      |       |    |          |
|-----------|---------------------|----------|--------------|-------|------|-----|----------|------|-------|----|----------|
| 975       |                     | Transa   | ction Search |       |      |     |          |      |       |    |          |
| Script No | Ite                 | em       | Pack         | Price | Disc | Qty | AvailQty | Тах  | Total | Re | fund Oty |
|           | PARACETAMOL 500mg   | TABLETS  | BOX/T(100)   | 5.0   | 0.0  | 1   | 1        | 0.45 | 5.0   | 1  | Change   |
| 26262/1/0 | AMOXYCILLIN 250mg C | CAPSULES | BOX/C(20)    | 6.1   | 0.0  | 1   | 1        | 0.0  | 6.1   | 1  | Change   |
|           |                     |          |              |       |      |     |          |      |       |    |          |
|           |                     |          |              |       |      |     |          |      |       |    |          |
|           |                     |          |              |       |      |     |          |      |       |    |          |
|           |                     |          |              |       |      |     |          |      |       |    |          |
|           |                     |          |              |       |      |     |          |      |       |    |          |
|           |                     |          |              |       |      |     |          |      |       |    |          |
|           |                     |          |              |       |      |     |          |      |       |    |          |
|           |                     |          |              |       |      |     |          |      |       |    |          |
|           |                     |          |              |       |      |     |          |      |       |    |          |
|           |                     |          |              |       |      |     |          |      |       |    |          |
|           |                     |          |              |       |      |     |          |      |       |    |          |
| ub total  |                     | 11.10    |              |       |      |     |          |      |       |    |          |

- To change the refund qty (e.g. from 2 to 1), click the 'Change' button against the item.
- A touchpad numeric keyboard will display. Enter the new qty value.
- To finalise the refund, click the 'REFUND' button.

# 3. Daily Process (Start-up and Finish)

# 3.1. End of Day Trading

To close the till at the end of the day, navigate to: Debtors  $\rightarrow$  2. Trading Control

- In Field 1.POS site, enter the POS ID of the POS terminal e.g. POS1.
- In Field 2.Session Number, press ENTER. Merlin will automatically display the current session number.

| Pharmhos Software Pty Ltd Port:termite/3<br>Cash Collection Facility - Trading<br>1:POS site.: POS1 2:Session Number.:21<br>POINT OF SALE                                                   | Control                          | Feb 2014           |
|----------------------------------------------------------------------------------------------------|----------------------------------|--------------------|
| Trading Start:22/04/2010 13:01<br>Trading End:<br>Opening Balance (Float) at 22/04/2010 13:01                                                                                               | Computer<br>100.00               | Actual<br>100.00   |
| Transaction ModesComputer 13.Actual1 EFTElec. Funds Tra>83.05 0.002 CASHCash2202.75 0.003 C/CARDCredit Card13.80 0.0044                                                                     |                                  |                    |
| Transaction Sub-Total<br>Amount in Hand<br>Less Float CFwd                                                                                                    | 2299.60<br>2399.60<br>100.00 19. |                    |
| Amount available for banking<br>22.Trading Status .: OPEN<br>Last Updated: 26-08-2013 10:05 HAI 4<br>Enter OPTION, <f1>=help:<br/>Enter the actual amount collect on each payment type</f1> | 2299.60                          | 0.00<br>.CCFSUM,M) |

- In Column 13, Enter the 'ACTUAL' amount for each transaction type
- In Field 19, Enter the 'ACTUAL FLOAT' amount in the till.

| Pharmhos Software Pty Ltd Port:termite/3<br>Cash Collection Facility - Trading<br>1:POS site.: POS1 2:Session Number.:21<br>POINT OF SALE<br>Trading Start:22/04/2010 13:01 | Control           |
|----------------------------------------------------------------------------------------------------|-------------------|
| Trading End:                                                                                                    | Computer Actual   |
| Opening Balance (Float) at 22/04/2010 13:01                                                                                                    | 100.00 100.00     |
| Transaction Modes Computer<br>1 EFT Elec. Funds Tra> 83.05<br>2 CASH Cash 2202.75 0.00<br>3 C/CARD Credit Card 13.80<br>4<br>Transaction Sub-Total                          | 2299.60           |
| Amount in Hand                                                                                                    | 2399.60           |
| Less Float CFwd                                                                                                    | 100.00 19. 100.00 |
| Amount available for banking<br>22.Trading Status .: OPEN                                                                                                    | 2299.60 0.00      |
| Last Updated: 26-08-2013 10:05 HAI 4<br>Enter OPTION, <f1>=help:<br/>Enter the actual amount collect on each payment type</f1>                                              | (DBF.CCFSUM,M)    |

• In Field 22, change the Trading Status from OPEN to CLOSED

22.Trading Status .: Open Suspended Closed

• Type 'F' at the Options line to file the Session Number. A message prompt will display:

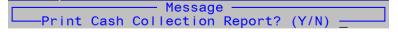

• Select 'Y' to print the "Cash Collection Report" for that Session number.

#### **3.2.** Start of Day Trading

To open the till at the end/beginning of the day, navigate to: Debtors  $\rightarrow$  2. Trading Control

- In Field 1.POS site, enter the POS ID of the POS terminal e.g. POS1.
- In Field 2.Session Number, press ENTER. Merlin will automatically display the current session number.

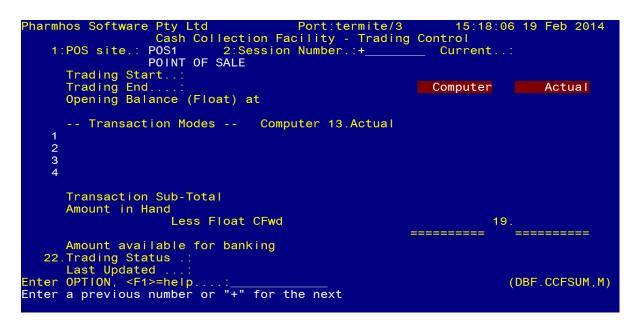

In Field 22, change the Trading Status from no value to OPEN

| Pharmhos Software Pty Ltd Port:termite/3    | 15:18:06 19 | 9 Feb 2014  |
|---------------------------------------------|-------------|-------------|
| Cash Collection Facility - Trading          | Control     |             |
| 1:POS site.: POS1 2:Session Number.:22      |             | Open        |
| POINT OF SALE                               |             |             |
| Trading Start:19/02/2014 15:21              |             |             |
|                                             |             | Astusl      |
| Trading End:                                | Computer    | Actual      |
| Opening Balance (Float) at 19/02/2014 15:21 | 100.00      | 100.00      |
|                                             |             |             |
| Transaction Modes Computer 13.Actual        |             |             |
| 1                                           |             |             |
| 2<br>3                                      |             |             |
| 3                                           |             |             |
| 4                                           |             |             |
|                                             |             |             |
| Transaction Sub-Total                       | 0.00        | 0 00        |
| Amount in Hand                              | 100.00      |             |
|                                             |             |             |
| Less Float CFwd                             | 100.00 19.  | 100.00      |
|                                             |             |             |
| Amount available f <mark>or b</mark> anking | 0.00        | 0.00        |
| 22.Trading Status .: Open Suspended Closed  |             |             |
| Last Updated:                               |             |             |
| Enter OPTION, <f1>=help:22</f1>             | (DBF        | F.CCFSUM,M) |
|                                             |             |             |
|                                             |             |             |
|                                             |             |             |

• Type 'F' at the Options line to file the Session Number.

# 3.3. Reprint Cash Collection Report

- To reprint the Cash Collection Report, navigate to:
- Debtors ightarrow 3. Enquiries/Reports ightarrow 1.POS Transactions-By Payment Type
- In Field 1.POS site, enter the POS ID of the POS terminal e.g. POS1.
- Enter the POS Session No (Field 2) or enter the start and end date (Field 3 & 4).
- In Field 5, enter <D> for detailed report or <S>ummary report.
- Type 'F' at the Options line to print the Cash Collection Report.

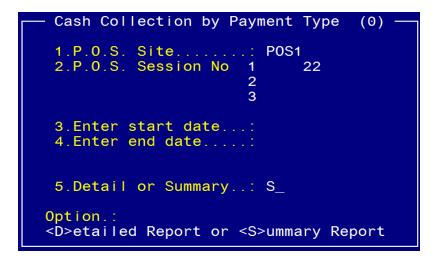

# 3.4. Print Bank Deposit Slip

- The Bank Deposit Slip generates a bank deposit slip (includes all credit card receipts/cash receipts and cheques transactions) for a POS session or date range.
- To generate the Bank Deposit Slip, navigate to:

Debtors  $\rightarrow$  3.Enquiries/Reports  $\rightarrow$  10.Bank Deposit Slip

- In Field 1, enter POS site.
- In Field 2, enter POS session(s).
- In field 3, enter the start Date for the report
- In field 4, enter the End Date for the report
- Type 'F' at the Options line to print the Bank Deposit Slip

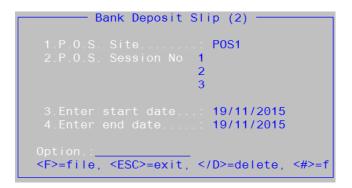

#### Below is an example of a bank deposit slip:

| ate         | Payment | Drawer                      |        | Card Type | Cheque # | BSB # | BankAccount Number    | Amount |
|-------------|---------|-----------------------------|--------|-----------|----------|-------|-----------------------|--------|
| 9/11/2015   | C/CARD  |                             |        |           |          |       |                       | 166.51 |
| 9/11/2015   |         | MORRISON, SCOTT             | (1669) |           |          |       |                       | 5.00   |
| 9/11/2015   | C/CARD  |                             |        |           |          |       |                       | -5.00  |
|             |         |                             |        |           |          |       | Total C/CARD Receipts | 166.51 |
|             |         |                             |        |           |          |       |                       |        |
|             |         |                             |        |           |          |       |                       |        |
| ank Account |         | ;<br>: MHSBL Maintenance Ad | count  |           |          |       | Total Deposit         | 166.51 |
|             |         | : 014-278                   | Jooune |           |          |       | No. of Cheques        | θ      |

# 4. Invoice Management Utilities

#### 4.1. Print Patient Invoice Statement(s) – Date Range

- The Transaction Statement Date Range screen generates a patient's invoice statement(s) for a selected date range.
- To generate the Transaction Date Range Statement, navigate to: Debtors → 3. Enquiries/Reports → 14. Transaction Statement - Date Range
- In Field 1, enter the Debtor
- In field 3, enter patient category(s) as a selection criteria
- In field 4, enter the start Date
- In field 5, enter the End Date
- In Field 6, enter <D> for detailed report or <S>ummary report.
- In field 7, enter 'Y' if statements with 0.00 total are to be printed
- Type 'F' at the Options line to print the Report to a printer or to screen.

| Date Range - Debtors Transaction Statement (2)                          |
|-------------------------------------------------------------------------|
| Produce Patient Invoice Statement(s) for selected date range            |
| 1.Debtor                                                                |
|                                                                         |
| 4.From Date                                                             |
| 6.Detail or Summary: <b>D</b>                                           |
| 7.Print if 0.00 Tot: N                                                  |
| Option.:<br><f>=file, <esc>=exit, =delete, &lt;#&gt;=field no</esc></f> |

Below is an example patient's invoice statement(s) for a selected date range.

| MATER PRIV                                                           | ATE PHARMACY                  | 7                           |                                          |      |           |       |        |         |
|----------------------------------------------------------------------|-------------------------------|-----------------------------|------------------------------------------|------|-----------|-------|--------|---------|
| 301 Vulture Street                                                   |                               |                             |                                          |      |           |       |        |         |
| SOUTH BRISBANE QLD 4101<br>Phone: (07) 3840 1055 Fax: (07) 3840 1054 |                               |                             |                                          |      |           |       |        |         |
|                                                                      |                               |                             |                                          |      |           |       |        |         |
| ACN: 096 708 922 ABN: 83 096 708 922                                 |                               |                             |                                          |      |           |       |        |         |
|                                                                      |                               |                             |                                          |      |           |       |        |         |
| STATE                                                                | MENT FOR 100                  | 92 MCINERNEY, RAYMOND       |                                          |      |           |       |        |         |
|                                                                      |                               |                             |                                          |      |           |       |        |         |
| Date Range 01/12/2015 to 04/01/2016                                  |                               |                             |                                          |      |           |       |        |         |
| State                                                                | ment <mark>Date</mark> 04     | 1/01/2016                   |                                          |      |           |       |        |         |
|                                                                      |                               |                             |                                          |      |           |       |        |         |
| Invoice                                                              | Trans                         | Trans Details               |                                          | GST  | Item Cost | Debit | Credit | Balance |
| Date                                                                 | Туре                          | Date                        |                                          |      | (inc GST) |       |        |         |
|                                                                      |                               |                             |                                          |      |           |       |        |         |
|                                                                      | Opening B                     | alance at 01/12/2015        |                                          |      |           |       |        | 56.87   |
|                                                                      |                               |                             |                                          |      |           |       |        |         |
| 04/06/2014                                                           |                               | 14/12/2015 Invoice 1485     |                                          |      |           |       | -12.00 |         |
| 14/12/2015                                                           | InvCreate                     | 14/12/2015 Invoice 1695     |                                          |      |           | 17.51 |        |         |
|                                                                      |                               | 14/12/2015 26113/1/0        | APO-PARACETAMOL 500mg TB (48)            | 0.00 | 17.51     |       |        |         |
| 14/12/2015                                                           |                               |                             |                                          |      |           |       | -17.51 |         |
| 14/12/2015                                                           | InvCreate                     | 14/12/2015 Invoice 1696     |                                          |      |           | 6.65  |        |         |
|                                                                      |                               |                             | AMOXYCILLIN SANDOZ 250mg/5mL (100mL) SUS | 0.00 | 6.65      |       |        |         |
| 14/12/2015                                                           | CRD                           | 14/12/2015 Invoice 1696     |                                          |      |           |       | -6.65  |         |
|                                                                      | Total Mov                     | vement <b>to</b> 04/01/2016 |                                          |      |           | 24.16 | -36.16 | -12.00  |
|                                                                      |                               |                             |                                          |      |           |       |        |         |
|                                                                      | Closing Balance at 04/01/2016 |                             |                                          |      |           | 44.87 |        |         |
|                                                                      |                               |                             |                                          |      |           |       |        |         |
|                                                                      |                               |                             |                                          |      |           |       |        |         |

# 4.2. Print Patient Invoice Statement(s)

- The 'Statement Printing' screen prints 'selected' patient's invoice statement(s) for a selected 'minimum' invoice amount and selected site(s).
- To print debtor Statement(s), navigate to:

Debtors → 6. Statement Printing

- In Field 1, enter the Debtor
- In Field 3, enter 'minimum' invoice amount to select invoices with invoices with the invoice amount greater than or equal to the entered value
- In Field 4, enter the site(s) to select invoices belonging to the site(s)
- At the Options line, enter 'P' to print statement(s).

| State                             | ement Printing (0) |
|-----------------------------------|--------------------|
| Name:<br>3.Min.\$.:               |                    |
| 4.Site 1                          |                    |
| 2                                 |                    |
| Option.:<br>Enter a debtor number |                    |

# 4.3. Invoice Follow up processing

The 'Invoice Follow Up Processing' utility offers a simple method to prints off all outstanding debtor invoices for a particular stage. Sites are able to set up multiple stages for following up of invoices, the number of days from the previous stage to invoke follow up action, and comments for each stage, defined in the 'Outstanding Debtors Follow Up Parameters' under:

Debtors menu -> 12. Parameters Maintenance -> 4. Invoice Follow up Parameters (Global) or 5. Invoice Follow up Parameters by Site

| Outstanding                      | Dobtors F   | ollow Up Paramteters (2)        |  |  |  |
|----------------------------------|-------------|---------------------------------|--|--|--|
| outstanding                      | Debtors - I | orrow op ranamiteters (2)       |  |  |  |
| 1.Stage Name                     |             |                                 |  |  |  |
| 1 First Reminder                 | 30          | 1st Reminder: Additional Costs> |  |  |  |
| 2 Second Reminder<br>3<br>4<br>5 | 15          | Final Demand: This account rem> |  |  |  |
|                                  |             | ited: 13-06-2013 14:27 VT 2     |  |  |  |
| Option.:                         |             |                                 |  |  |  |

e.g.

Second reminder:

15 days after the first reminder to invoke follow up action,

Comments:

```
Final Demand: This account remains outstanding despite previous requests for payment.
Please settle immediately otherwise the account will be forwarded to our debt
collection agency which could result in additional costs to you.
For account queries call RMH Finance (03)9342 8027
```

NOTE: the comments will appear on each of the printed patient invoice.

MERLIN

To invoke a stage's follow up:

- Debtors menu -> 4. Invoice Follow up Processing
- Field 1, enter \* to process batch
- A pop message will display: "Process all invoices at the requested stage. Continue Y/N?"
- Enter Y to continue
- In Field 9, enter included patient category; or leave blank which will print all invoices
- In Field 10, enter excluded patient category; or enter '\' to move to the next field
- In Field 11, enter site; or leave blank to include all sites
- At the Options line, type 'N' to enter notes if required
- At the Options Line, type:
  - P1 if you want to print stage 1 outstanding invoices
  - P2 if you want to print stage 2 outstanding invoices
  - P3 if you want to print stage 3 outstanding invoices
  - $\circ$  etc.

#### 4.4. Invoice Adjustments/Journals/Write-Off

The 'Invoice Adjustments/Journals' utility allows users to make journal/write off an invoice number. Navigate to: Debtors menu -> 5. Invoice Journals

#### 4.4.1. Invoice Journal

To 'Journal' an invoice:

- Field 1, enter invoice number
- Details of the invoice will be displayed, including total invoice amounts, previous adjustments and payments, and outstanding balance.
- In Field 13, select transaction type 'Journal'
- In Field 14, select a Type code from the Options list
- In Field 15, enter the NEGATIVE amount to 'journal' off
- In Field 16 (Narrative), enter a comment about the journal transaction
- In Field 17, select 'Invoice status' option: 'Open'
- At the Options line, type 'F' to file the transaction.
- After filing of the transaction:

| Invoice Adjustments / Journals (0)   |             |        |  |  |  |  |
|--------------------------------------|-------------|--------|--|--|--|--|
| 1: Inv.No: 1572 Date: 22/04/2015     | Total:      | 15.24  |  |  |  |  |
| Debtor: 10097                        | Pay/Adj:    |        |  |  |  |  |
| Name: JAZZHANDS. SHIMMY              |             |        |  |  |  |  |
| Status: Open                         | Balance:    | 0.00   |  |  |  |  |
|                                      | Baranoo.    | 0.00   |  |  |  |  |
| Previous Adjustments & Payments      |             |        |  |  |  |  |
| Date / Time Desc Amount              |             |        |  |  |  |  |
| 05/01/2016 12:18 HAI 3 JRN -15.24    |             | to pay |  |  |  |  |
|                                      |             |        |  |  |  |  |
|                                      |             |        |  |  |  |  |
|                                      |             |        |  |  |  |  |
|                                      |             |        |  |  |  |  |
| Current Transaction                  |             |        |  |  |  |  |
| 13.Trans. Type: Journal Write-off 14 | .Type Code: |        |  |  |  |  |
| 15.Amount:                           |             |        |  |  |  |  |
| 16.Narrative                         |             |        |  |  |  |  |
| 17. Inv. Status:                     |             |        |  |  |  |  |
| in the oracuo.                       |             |        |  |  |  |  |
| Option.: <\> to clear                |             |        |  |  |  |  |
| Select the transaction type          |             |        |  |  |  |  |
|                                      |             |        |  |  |  |  |
|                                      |             |        |  |  |  |  |

#### 4.4.2. Invoice Write-Off

To 'Write off' an invoice:

- Field 1, enter invoice number
- Details of the invoice will be displayed, including total invoice amounts, previous adjustments and payments, and outstanding balance.
- In Field 13, select transaction 'Write-off'
- In Field 15, enter the NEGATIVE amount to 'Write-off'
- In Field 16 (Narrative), enter a comment about the journal transaction OR press Enter to accept the default Narrative description "Balance written off"
- In Field 17, select 'Invoice status' option: 'Closed'
- At the Options line, type 'F' to file the transaction.
- After filing of the transaction, the invoice status will be set to "closed":

| Invoice Adjustments / Journals (0)     |                  |       |  |  |  |  |
|----------------------------------------|------------------|-------|--|--|--|--|
| 1: Inv.No: 1573 Date: 18/05/2015       | Total:           | 37.70 |  |  |  |  |
| Debtor: 10103                          | Pay/Adj:         |       |  |  |  |  |
| Name: PAMELA, HANNAH                   |                  |       |  |  |  |  |
| Status: Closed                         | Balance:         | 0.00  |  |  |  |  |
| Status, croseu                         | Dalance.         | 0.00  |  |  |  |  |
| Duraniana Adinaturata () Denmanta      |                  |       |  |  |  |  |
| Previous Adjustments & Payments        |                  |       |  |  |  |  |
| Date / Time Desc Amount N              |                  |       |  |  |  |  |
| 05/01/2016 12:25 HAI 3 W/O -37.70 B    | alance written o | ff    |  |  |  |  |
|                                        |                  |       |  |  |  |  |
|                                        |                  |       |  |  |  |  |
|                                        |                  |       |  |  |  |  |
|                                        |                  |       |  |  |  |  |
| Current Transaction                    |                  |       |  |  |  |  |
| 13.Trans. Type: Journal Write-off 14.T | ype Code:        |       |  |  |  |  |
| 15.Amount                              |                  |       |  |  |  |  |
| 16.Narrative:                          |                  |       |  |  |  |  |
| 17. Inv. Status:                       |                  |       |  |  |  |  |
| Tr. IIIV. Status.                      |                  |       |  |  |  |  |
| Ontion                                 |                  |       |  |  |  |  |
| Option.:                               |                  |       |  |  |  |  |
| Select the transaction type            |                  |       |  |  |  |  |
|                                        |                  |       |  |  |  |  |

#### 4.4.3. Close off Invoice

NOTE: the invoice outstanding amount must be ZERO before closing off invoice.

To 'close off' an invoice:

- Field 1, enter invoice number
- Details of the invoice will be displayed, including total invoice amounts, previous adjustments and payments, and outstanding balance.
- In Field 13, select transaction type 'Journal'
- In Field 14, select a Type code from the Options list
- In Field 15, enter '0' i.e. zero as the amount
- In Field 16 (Narrative), enter a comment about the journal transaction
- In Field 17, select 'Invoice status' option: 'Close'
- At the Options line, type 'F' to file the transaction.
- After filing of the transaction:

| Invoice Adjustments / Journals (0)                                                                                                    |                     |        |  |  |  |  |
|----------------------------------------------------------------------------------------------------|---------------------|--------|--|--|--|--|
| 1: Inv.No: 1572 Date: 22/04/2015                                                                                                    | Total:              | 15.24  |  |  |  |  |
| Debtor: 10097                                                                                                    | Pay/Adj:            | -15.24 |  |  |  |  |
| Name: JAZZHANDS, SHIMMY                                                                                                    |                     |        |  |  |  |  |
| Status: Closed                                                                                                    | Balance:            | 0.00   |  |  |  |  |
|                                                                                                    |                     | 0.00   |  |  |  |  |
| Previous Adjustments & Payments                                                                                                    |                     |        |  |  |  |  |
| Date / Time Desc Amount M                                                                                                    | larrative           |        |  |  |  |  |
| 05/01/2016 12:38 HAT 3 JRN 0.00 c                                                                                                    | closing invoice     |        |  |  |  |  |
|                                                                                                    | patient unable to p | bay    |  |  |  |  |
| Current Transaction         13.Trans. Type:       Journal Write-off         15.Amount:         16.Narrative:         17.Inv. Status:         Option.: |                     |        |  |  |  |  |
| Select the transaction type                                                                                                    |                     |        |  |  |  |  |
| Serect the transaction type                                                                                                    |                     |        |  |  |  |  |
|                                                                                                    |                     |        |  |  |  |  |

# 4.4.4. Put an Invoice ON HOLD

NOTE: the invoice outstanding amount must be ZERO before closing off invoice.

To 'close off' an invoice:

- Field 1, enter invoice number
- Details of the invoice will be displayed, including total invoice amounts, previous adjustments and payments, and outstanding balance.
- In Field 13, select transaction type 'Journal'
- In Field 14, select a Type code from the Options list
- In Field 15, enter the NEGATIVE amount to put on-hold
- In Field 16 (Narrative), enter a comment about the journal transaction
- In Field 17, select 'Invoice status' option: 'Open'
- At the Options line, type 'F' to file the transaction.
- After filing of the transaction:

| Invoice Adjustments / Journals (0)        |                     |  |  |  |  |  |
|-------------------------------------------|---------------------|--|--|--|--|--|
|                                           | tal: 37.70          |  |  |  |  |  |
|                                           | y/Adj: -37.70       |  |  |  |  |  |
| Name: OLIVIA. GWENDOLINE                  |                     |  |  |  |  |  |
| Status: Open Ba                           | lance: 0.00         |  |  |  |  |  |
|                                           |                     |  |  |  |  |  |
| Previous Adjustments & Payments           |                     |  |  |  |  |  |
| Date / Time Desc Amount Narra             | tive                |  |  |  |  |  |
| 05/01/2016 12:41 HAI 3 JRN -37.70 on-hc   | ld until pt is well |  |  |  |  |  |
|                                           |                     |  |  |  |  |  |
|                                           |                     |  |  |  |  |  |
|                                           |                     |  |  |  |  |  |
|                                           |                     |  |  |  |  |  |
| Current Transaction                       |                     |  |  |  |  |  |
| 13.Trans. Type: Journal Write-off 14.Type | Code:               |  |  |  |  |  |
| 15.Amount:                                |                     |  |  |  |  |  |
| 16.Narrative:                             |                     |  |  |  |  |  |
| 17.Inv. Status:                           |                     |  |  |  |  |  |
| Ontion : (1) to aloon                     |                     |  |  |  |  |  |
| Option.: <\> to clear                     |                     |  |  |  |  |  |
| Select the transaction type               |                     |  |  |  |  |  |

#### 4.5. Invoice Merging

The 'Invoice Merge' utility will credit the nominated invoices and create a single new invoice containing all the items.

- Navigate to: Debtors menu -> 7. Invoice Merging
- Field 1, enter the invoices to merge in each line.
- At the Options line, type 'F' to complete the processing.

| Invoice Merging Screen (0)                            |  |
|-------------------------------------------------------|--|
| This screen will credit the nominated invoices and    |  |
|                                                       |  |
| create a single new invoice containing all the items. |  |
|                                                       |  |
|                                                       |  |
|                                                       |  |
| 1.Invoices to merge:                                  |  |
| 1                                                     |  |
|                                                       |  |
| 2                                                     |  |
| 3                                                     |  |
| 4                                                     |  |
|                                                       |  |
| 5                                                     |  |
|                                                       |  |
|                                                       |  |
|                                                       |  |
| Option.:                                              |  |
| <p>=file, <esc>=exit, &lt;#&gt;=field no</esc></p>    |  |
|                                                       |  |
|                                                       |  |

# 4.6. Manual / Batch Invoice Creation

The 'Manual/Batch Invoice Creation' utility will allow the manual/batch creation of a single new invoice for selected/all unpaid dispense script items that have yet to be paid through POS.

Navigate to: Debtors menu -> 8. Manual/Batch Invoice Creation

- In Field 1, enter the patient UR/MRN number
- In Field 2, select 'Invoice To Types' to include: Patient, Ward, Fund, All
- In Field 3, enter the patient category to include, or enter '\*' to select all patient categories
- In Field 4, enter '+' to obtain the next available invoice number
- A list of unpaid dispense script items will display.
- At the Options line:
  - o type 'DEL' followed by the line number to delete an unpaid dispense script item from the active list
  - type 'F' to batch up listed unpaid dispense script items into a single new invoice
  - o type 'CREDIT' to credit the entire active list

| Pharmhos Software Pt                        | *ALERT**NOTE          | * d/3                                                                     | 14:17:56 | 05 Jan 2016  |
|---------------------------------------------|-----------------------|---------------------------------------------------------------------------|----------|--------------|
| 1.Patient.: 10093<br>MCINERNEY, RAY         |                       | 2.Inv.Type: All<br>Last Admit:<br>Last Disch:                             | 3.Pt     | .Cat: *      |
| DOB 01/05/1959                              |                       | 4:Invoice.: NEW                                                           |          | 9.           |
| Date Script No                              | . Item                |                                                                           | Qty      | Charge       |
| 1 23/12/2015 26196/1/                       |                       |                                                                           |          | 14.45        |
| 2 14/12/2015 26115/1/                       | 0 AMOXYCILLIN         | 250mg/5mL (100mL) >                                                       | 1        | 7.47         |
| 3 14/12/2015 26114/1/                       | 0 PARACETAMOL         | 500mg TABLETS                                                             |          | 14.45        |
| 4 04/12/2015 26103/1/                       | 1 AMOXYCILLIN         | 250mg CAPSULES                                                            | 20       | 17.19 *      |
| 5 30/11/2015 26092/1/                       | 1 PARACETAMOL         | 500mg TABLETS                                                             | 48       | 14.45        |
| 6 17/11/2015 26080/1/                       | 0 PARACETAMOL         | -CODEINE 500mg-15mg>                                                      | 100      | 17.51 *      |
| 7 05/11/2015 26060/1/                       | 0 ABCIXIMAB 10        | Omg/5mL INJECTION                                                         | 1        | 36.90        |
| 8 05/11/2015 26058/1/                       | 0 PARACETAMOL         | 500mg TABLETS                                                             | 48       | 14.45        |
|                                             |                       | PBS Sub-tot                                                               | al (*).: | 34.70        |
|                                             |                       | Non-PBS Sub                                                               |          |              |
| Last Update.: 18/05/2                       |                       |                                                                           |          | 136.87       |
| Enter OPTION, <f1>=help</f1>                |                       |                                                                           |          | DISP.BILL,M) |
| <f>=file, <p>/<reprint>=p</reprint></p></f> | orint, <del>=de</del> | elete lines, <credit< td=""><td>&gt;=credit</td><td>entire</td></credit<> | >=credit | entire       |

### 4.7. Reprint Invoice Range

The 'Reprint Invoice Range' utility will allow a range of invoices to be reprinted.

Navigate to: Debtors menu -> 9. Reprint Invoice Range

- In Field 1, enter the 1<sup>st</sup> invoice number in the range to reprint
- In Field 2, enter the last invoice number in the range to reprint
- At the Options line, type 'F' to reprint the invoice within the invoice range.

|                                                   | _  |
|---------------------------------------------------|----|
| Invoice Reprint (0)                               |    |
|                                                   |    |
| This screen will allow a range of invoices        |    |
| to be reprinted.                                  |    |
|                                                   |    |
| _                                                 |    |
| 1.First invoice No in range.: 🛛                   |    |
|                                                   |    |
| 2.Last invoice No in range:                       |    |
|                                                   |    |
| Option.: New                                      |    |
|                                                   |    |
| Enter the first invoice No in the range to reprin | ht |
|                                                   |    |
|                                                   |    |

# 5. Third Party Billing

The 3<sup>rd</sup> Party Billing Facility allows merlin users to assign billing to an alternate party for:

- a single invoice
- a patient i.e. for all scripts dispensed against a patient
- a patient category i.e. for all scripts dispensed against a patient category

#### 5.1. Assign for a single invoice

Navigate to: Debtors menu -> 10. Third Party Billing->1.Assign for a single invoice

- In Field 1, enter the invoice number
- Details of the invoice will display
- Enter either:
  - 'Registered Debtor' as the alternate party to bill: Enter in field 9 (alternate ID) the alternate UR/MRN number, which will populate the alternate debtor personal details.
  - Once Off' as the alternate party to bill: Enter text in Field 14 (Name), 15 (Address), 16 (Suburb) and 17 (Postcode)
- In Field 18, enter a Claim Reference number (this number is optional and isn't Merlin generated)
- In Field 3, enter the patient category to include, or enter '\*' to select all patient categories

• At the Options line, type 'F' to update the invoice with the new Debtor.

| Invoice - Al                                                 | lternate Bill To | (0)      |      |
|--------------------------------------------------------------|------------------|----------|------|
| 1: Inv.No: 1575 Date:<br>Pat: 012361                         | 19/05/2015       | Pay/Adj: | 0.00 |
| Name: BRONSON, CHARLES<br>Status: Open                       |                  | Balance: |      |
| Alternat                                                     | te party to bill |          |      |
| Registered Debtor                                            |                  | Once Off |      |
| 9.Alt. ID: 10095                                             | 14.Name:         |          |      |
| Name: NGUYEN, HAI                                            | 15.Address:      |          |      |
| Address: 1 Test St                                           | 16.Suburb.:      |          |      |
| Suburb.: TESTVILLE                                           | 17.P.Code.:      |          |      |
| P.Code.: 3000                                                |                  |          |      |
| 18.Claim No:1234BC                                           |                  |          |      |
| Last                                                         | t Update:        |          |      |
|                                                              |                  |          |      |
|                                                              |                  |          |      |
| Option.:                                                     |                  |          |      |
| <pre><f>=file, <esc>=exit, &lt;#&gt;=field r</esc></f></pre> | 10               |          |      |

### 5.2. Assign for a Patient

Navigate to: Debtors menu -> 10. Third Party Billing->2. Assign for a Patient

- In Field 1, enter the patient's UR/MRN number
- Details of the patient will display
- Enter either:
  - 'Registered Debtor' as the alternate party to bill: Enter in field 6 (alternate ID) the alternate UR/MRN number, which will populate the alternate debtor personal details.
  - 'Casual Debtor' as the alternate party to bill: Enter text in Field 11 (Name), 12 (Address), 13 (Suburb) and 14 (Postcode)
- In Field 15, enter Y/N to override 3<sup>rd</sup> party billing for this patient based on the 3<sup>rd</sup> party billing set up by patient category
- At the Options line, type 'F' to update apply changes.

| Patient - Alte                                                                                                    | ernate Bill To (Ò)´       |
|----------------------------------------------------------------------------------------------------|---------------------------|
| 1:Patient: 012361<br>Name: BRONSON, CHARLES<br>Address: 63 Turner St<br>Suburb.: PORT MELBOURNE VIC<br>P.Code.: 3207<br>Alternate | party to bill             |
|                                                                                                    |                           |
| Registered Debtor                                                                                                    | Casual Debtor<br>11.Name: |
| 6.Alt. ID: 123456                                                                                                    | 11.Name:                  |
| Name: MORRISON, SCOTT                                                                                                    | 12.Address:               |
| Address: C/- Pharmhos Software 63                                                                                                 |                           |
| Suburb.: PORT MELBOURNE                                                                                                    |                           |
|                                                                                                    | 14.1.Coue                 |
| P.Code.: 3207                                                                                                    |                           |
| Overi                                                                                                    | rides                     |
| 15.Pat.Cat:                                                                                                    |                           |
|                                                                                                    |                           |
| Last                                                                                                    | Update:                   |
|                                                                                                    |                           |
| Option.:                                                                                                    |                           |
| <pre><f>=file, <esc>=exit, &lt;#&gt;=field no</esc></f></pre>                                                                     |                           |
|                                                                                                    |                           |
|                                                                                                    |                           |

# 5.3. Assign for a Patient Category

Navigate to: Debtors menu -> 10. Third Party Billing->3.Assign for a Patient Category

- At the Options line, enter '6.' And the line number corresponding to the patient category to apply 3<sup>rd</sup> party billing.
- Enter the alternate debtor to bill UR number in this field and then press ENTER
- At the Options line, type 'F' to update apply changes.

| 0 n l v n               | atient categories list                                     | od horo will |             |         |           | ent categories | s (0) ———         |                |                 |
|-------------------------|------------------------------------------------------------|--------------|-------------|---------|-----------|----------------|-------------------|----------------|-----------------|
|                         | cessing through Point                                      |              |             |         | IIIVOICII | iy             |                   |                |                 |
| 1.PatCat                |                                                            | 2.Sing Inv   | . 3.Y/N     |         |           |                | te Debtor to Bill |                | F/Up<br>8. Inv. |
| 10<br>2D<br>3T<br>4I    | OP PBS<br>Discharge<br>Test Patient Categor<br>IP Wd Stock | N<br>Y       | Y<br>N<br>N | HL7_LIF |           |                |                   |                | N               |
| 5 CAFA><br>6 OC<br>7 RM | OP PBS<br>OP - Cytotoxics<br>RAYS TEST                     | N<br>N       | N<br>N      |         |           | 123456         | MORRISON,         | SCOTT          | Ŷ               |
| 8<br>9<br>10            |                                                            |              |             |         |           |                |                   |                |                 |
| Option.:_               |                                                            |              |             |         |           | Last Upo       | lated: 07-10-2015 | 5 10:57 RMCI 3 |                 |
| <f>=file,</f>           | <esc>=exit, &lt;#&gt;=field</esc>                          | no           |             |         |           |                |                   |                |                 |

# 6. Point Of Sale (POS) Reports

POS reports are located in the Merlin Debtors module. Navigate to Debtors  $\rightarrow$  3. Enquiries/Reports.

Both the Merlin Text-based POS and Merlin GUI POS write to the same files, so that when reporting both:

- Merlin text-based POS
- Merlin GUI POS

Processed transactions will be included in the same POS reports.

#### 6.1. POS Transactions – By Payment Type

- The Cash Collection report generates a report for all POS transactions by Payment type for a POS Session number or Date range in summary or detailed view.
- To generate the Cash Collection Report, navigate to:

Debtors  $\rightarrow$  3. Enquiries/Reports  $\rightarrow$  1.POS Transactions-By Payment Type

- In Field 1.POS site, enter the POS ID of the POS terminal e.g. POS1.
- Enter the POS Session No (Field 2) or enter the start and end date (Field 3 & 4).
- In Field 5, enter <D> for detailed report or <S>ummary report.
- Type 'F' at the Options line to print the Cash Collection Report to a printer or to screen.

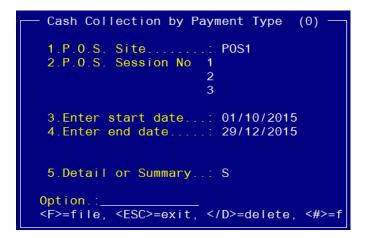

Below is an example Cash Collection report by Payment Type in Summary mode:

| DBR.CCF.PTYPE Cash Collection E<br>Date from 01/1     | By Payment Type<br>10/2015 to 29/12 |         | 29 Dec 2015 14:42 Page 1 |  |
|-------------------------------------------------------|-------------------------------------|---------|--------------------------|--|
|                                                       | Extax.Amt                           | Tax.Amt | Line.Total               |  |
| Totals for C/CARD (4 transactions)                    | 215.04                              | 13.08   | 228.12                   |  |
| Totals for CASH (4 transactions)                      | 30.06                               | 2.44    | 32.50                    |  |
| Totals for EFT (1 transactions)                       |                                     |         | 5.00                     |  |
| GRAND-TOTAL - Summary Items - 01/10/2015 to 29/12/201 | 249.65<br>                          | 15.97   | 265.62                   |  |
| Press Return to continue                              |                                     |         |                          |  |

|         |          |         |              |       |      | Cash Collection By Payment Type - Detailed Items Report<br>Date from 01/10/2015 to 29/12/2015 for site POS1 |           |         |                 | 29 Dec 2015 14:47 Page |        |  |
|---------|----------|---------|--------------|-------|------|----------------------------------------------------------------------------------------------------|-----------|---------|-----------------|------------------------|--------|--|
| )ocket  | InvNo/s  | Site    | Date         | Time  | Ор   | Paymen                                                                                                    | Extax.Amt | Tax.Ant | Line.Total Bank | Chq/Card No            | C/Type |  |
| 953     | 1638     | P0S1    | 07/10/2015   | 11:20 | RMCI | C/CARD                                                                                                    | 61.61     | 0.00    | 61.61           |                        |        |  |
| 958     |          | P0S1    | 19/11/2015   | 15:36 | HAT  | C/CARD                                                                                                    | 152.98    | 13.53   | 166.51          |                        |        |  |
| 960     | 1669     | P0S1    | 19/11/2015   | 15:57 | HAI  | C/CARD                                                                                                    | 5.00      | 0.00    | 5.00            |                        |        |  |
| 961     |          | P0S1    | 19/11/2015   | 15:59 | HAI  | C/CARD                                                                                                    | -4.55     |         |                 |                        |        |  |
| lotal s | for C/C/ | ARD (4  | transactions |       |      |                                                                                                    | 215.04    |         |                 |                        |        |  |
| 954     |          | P0S1    | 10/11/2015   | 11:05 | VT   | CASH                                                                                                    | 8.19      | 0.81    | 9.00            |                        |        |  |
| 955     |          | P0S1    | 17/11/2015   | 11:20 | HAI  | CASH                                                                                                    | 21.87     | 1.63    | 23.50           |                        |        |  |
| 956     |          | P0S1    | 17/11/2015   | 11:25 | HAI  | CASH                                                                                                    | 23.55     | 2.35    | 25.90           |                        |        |  |
| 957     |          | P0S1    | 17/11/2015   | 11:25 | HAI  | CASH                                                                                                    | -23.55    |         |                 |                        |        |  |
| lotals  | for CAS  | H (4 ti | ransactions) |       |      |                                                                                                    | 30.06     | 2.44    | 32.50           |                        |        |  |
| 959     |          | P0S1    | 19/11/2015   | 15:43 | HAI  | EFT                                                                                                    | 4.55      | θ.45    | 5.00            |                        |        |  |

#### Below is an example Cash Collection report by Payment Type in detailed mode:

| DBR.CCF.PTYPE           |                 | Cash Collection By Payment Type - Detailed Items Report<br>Date from 01/10/2015 to 29/12/2015 for site POS1 |           |         |                 |             | 29 Dec 2015 14:47 Page 2 |  |  |
|-------------------------|-----------------|----------------------------------------------------------------------------------------------------|-----------|---------|-----------------|-------------|--------------------------|--|--|
| Docket InvNo/s Site     | Date Time Op    | Paymen                                                                                                    | Extax.Amt | Tax.Amt | Line.Total Bank | Chq/Card No | C/Type                   |  |  |
| Totals for EFT (1 trans | 4.55            | θ.45                                                                                                    | 5.00      |         |                 |             |                          |  |  |
| GRAND-TOTAL - 01/10/201 | 5 to 29/12/2015 |                                                                                                    | 249.65    |         | 265.62          |             |                          |  |  |

### 6.2. POS Transactions – By Sales Category

- The Cash Collection report generates a report for all POS transactions by Sales category for
- a POS Session number or Date range in summary or detailed view.
- To generate the Cash Collection Report, navigate to:
  - Debtors  $\rightarrow$  3. Enquiries/Reports  $\rightarrow$  2.POS Transactions-By Sales Category
- In Field 1.POS site, enter the POS ID of the POS terminal e.g. POS1.
- Enter the POS Session No (Field 2) or enter the start and end date (Field 3 & 4).
- In Field 5, enter <D> for detailed report or <S>ummary report.
- Type 'F' at the Options line to print the Cash Collection Report to a printer or to screen.

| cash correction by sales category (0)                                    |
|--------------------------------------------------------------------------|
| 1.P.O.S. Site POS1<br>2.P.O.S. Session No:                               |
| 3.Enter start date: 01/10/2015<br>4.Enter end date: 29/12/2015           |
| 5.Detail or Summary: S                                                   |
| <pre>Option.: <f>=file, <esc>=exit, =delete, &lt;#&gt;=f</esc></f></pre> |

Below is an example Cash Collection report by Sales Category in Summary mode:

| BR. CCF. SCAT                    | Cash Collection By<br>Date from 01/1 |            | 29 Dec 2015 15:00 Page |  |
|----------------------------------|--------------------------------------|------------|------------------------|--|
|                                  |                                      | Tax.Amt    | Line.Total             |  |
| Totals for UNKNOWN               |                                      | 12.09      |                        |  |
|                                  |                                      |            | 5.50<br>5.00<br>194.61 |  |
| Totals for S STAFF (E0500-57517) | 8.19                                 | 0.81       | 9.00                   |  |
|                                  |                                      | CASH Total | 9.00                   |  |

| DBR.CCF.SCAT Cas                        |           |                | ry - Summary Items Report<br>12/2015 for site POS1 | 29 Dec 2015 15:00 Page 2 |
|-----------------------------------------|-----------|----------------|----------------------------------------------------|--------------------------|
|                                         | Extax.Amt | Tax.Amt        | Line.Total                                         |                          |
|                                         |           |                |                                                    |                          |
| GRAND-TOTAL - Summary Items - 01/10/201 | 5 201.21  | 12.90<br>===== | 214.11                                             |                          |

Below is an example Cash Collection report by Sales Category in detailed mode:

| cket POS Site   | Trans.date Sa | ales.Code | Extax.Ant | Tax.Amt     | Line.Total |  |
|-----------------|---------------|-----------|-----------|-------------|------------|--|
| 953 P0S1        | 07/10/2015    | UNKNO     | 61.61     | 0.00        | 61.61      |  |
| 955 P0S1        | 17/11/2015    | UNKNO     | 5.50      | 0.00        | 5.50       |  |
| 956 P0S1        | 17/11/2015    | UNKNO     | 23.54     | 2.36        | 25.90      |  |
| 957 P0S1        | 17/11/2015    | UNKNO     | -23.54    | -2.36       | -25.90     |  |
| 958 P0S1        | 19/11/2015    | UNKNO     | 116.36    | 11.64       | 128.00     |  |
| 959 P0S1        | 19/11/2015    | UNKNO     | 4.55      | θ.45        | 5.00       |  |
| 960 P0S1        | 19/11/2015    | UNKNO     | 5.00      | 0.00        | 5.00       |  |
| 961 POS1        | 19/11/2015    | UNKNO     |           | 0.00        | 0.00       |  |
| tals for UNKNOW | IN            |           |           | 12.09       | 205.11     |  |
|                 |               |           |           | CASH Total  | 5.50       |  |
|                 |               |           |           | EFT Total   | 5.00       |  |
|                 |               |           | C         | /CARD Total | 194.61     |  |

| BR.CCF.SCAT       |                  |          | ate from 01/10 |            | 29 Dec 2015 15:02 Page |  |
|-------------------|------------------|----------|----------------|------------|------------------------|--|
| Docket POS Site   | Trans.date Sa    | les.Code | Extax.Amt      | Tax.Amt    | Line.Total             |  |
| 954 P0S1          | 10/11/2015       |          | 4.55           | θ.45       | 5.00                   |  |
| 954 P0S1          | 10/11/2015       |          |                |            | 4.00                   |  |
| Totals for S STAF | F (E0500-57517)  |          | 8.19           | 0.81       | 9.00                   |  |
|                   |                  |          |                | CASH Total | 9.00                   |  |
| GRAND-TOTAL - 01/ | (10/2015 to 29/1 | 2/2015   | 201.21         |            | 214.11                 |  |
| CITIND FORME OF   | 10/2010 10 20/1  | 2/2010   |                |            | ========               |  |

### 6.3. POS Transactions – By Tax Code

- The Cash Collection report generates a report for all POS transactions by Tax Code for
- a POS Session number or Date range in summary or detailed view.
- To generate the Cash Collection Report, navigate to:

Debtors  $\rightarrow$  3. Enquiries/Reports  $\rightarrow$  3.POS Transactions-By Tax Code

- In Field 1.POS site, enter the POS ID of the POS terminal e.g. POS1.
- Enter the POS Session No (Field 2) or enter the start and end date (Field 3 & 4).
- In Field 5, enter <D> for detailed report or <S>ummary report.
- Type 'F' at the Options line to print the Cash Collection Report to a printer or to screen.

```
Cash Collection by Tax Code (0)

1.P.O.S. Site.....: POS1

2.P.O.S. Session No..:

3.Enter start date...: 01/10/2015

4.Enter end date....: 29/12/2015

5.Detail or Summary..: S

Option.:______

<F>=file, <ESC>=exit, </D>=delete, <#>=f
```

Below is an example Cash Collection report by Tax code in Summary mode:

| DBR.CCF.TAX                             | Cash Collection E<br>Date from 01/10/ |         | 29 Dec 2015 15:09 Page |  |
|-----------------------------------------|---------------------------------------|---------|------------------------|--|
|                                         | Extax.Amt                             | Tax.Amt | Line.Total             |  |
| Totals for G3 GST free supplies         |                                       | 0.00    | 89.62                  |  |
| Total transaction lines for : G3 was 5  |                                       |         |                        |  |
| Totals for G6 Taxable supplies          | 160.01                                | 15.99   | 176.00                 |  |
| Total transaction lines for : G6 was 12 |                                       |         |                        |  |
| GRAND-TOTAL - Summary Items - 01/10/201 | 5 249.63                              | 15.99   | 265.62                 |  |

Below is an example Cash Collection report by Tax code in detailed mode:

| BR.CCF.TAX        |               |          | Cash Collection By Tax Code - Detailed Items Report<br>Date from 01/10/2015 to 29/12/2015 for site POS1 |         |            | 29 Dec 2015 15:12 Page |  |
|-------------------|---------------|----------|----------------------------------------------------------------------------------------------------|---------|------------|------------------------|--|
| Docket POS Site   | Trans.date    | Tax.Code | Extax.Amt                                                                                               | Tax.Ant | Line.Total |                        |  |
| 953 P0S1          | 07/10/2015    | G3       | 61.61                                                                                                   | 0.00    | 61.61      |                        |  |
| 955 P0S1          | 17/11/2015    | G3       | 5.50                                                                                                    | 0.00    | 5.50       |                        |  |
| 958 P0S1          | 19/11/2015    | G3       | 17.51                                                                                                   | 0.00    | 17.51      |                        |  |
| 960 P0S1          | 19/11/2015    | G3       | 5.00                                                                                                    | 0.00    | 5.00       |                        |  |
| 961 POS1          | 19/11/2015    | G3       | 0.00                                                                                                    | 0.00    | 0.00       |                        |  |
| Totals for G3 GST | free supplie  | es       | 89.62                                                                                                   | 0.00    | 89.62      |                        |  |
| otal transaction  | lines for : ( | G3 was 5 |                                                                                                    |         |            |                        |  |
| 954 P0S1          | 10/11/2015    | G6       | 4.55                                                                                                    | θ.45    | 5.00       |                        |  |
| 954 P0S1          | 10/11/2015    | G6       | 3.64                                                                                                    | θ.36    | 4.00       |                        |  |
| 955 P0S1          | 17/11/2015    | G6       | 16.36                                                                                                   | 1.64    | 18.00      |                        |  |
| 956 P0S1          | 17/11/2015    | G6       | 23.56                                                                                                   | 2.36    | 25.92      |                        |  |
| 957 P0S1          | 17/11/2015    | G6       | -23.56                                                                                                  | -2.36   | -25.92     |                        |  |
| 958 P0S1          | 19/11/2015    | G6       | 116.36                                                                                                  | 11.64   | 128.00     |                        |  |
| 958 P0S1          | 19/11/2015    | G6       | 14.55                                                                                                   | 1.45    | 16.00      |                        |  |

| DBR.CCF.TAX         |                |        | Cash Collection By Tax Code - Detailed Items Report<br>Date from 01/10/2015 to 29/12/2015 for site POS1 |         |            | 29 Dec 2015 15:12 Page |
|---------------------|----------------|--------|----------------------------------------------------------------------------------------------------|---------|------------|------------------------|
| Docket POS Site     | Trans.date Ta  | x.Code | Extax.Amt                                                                                               | Tax.Amt | Line.Total |                        |
| 958 P0S1            | 19/11/2015     | G6     | 4.55                                                                                                    | θ.45    | 5.00       |                        |
| 959 P0S1            | 19/11/2015     | G6     | 4.55                                                                                                    | θ.45    | 5.00       |                        |
| 961 P0S1            | 19/11/2015     | G6     | 0.00                                                                                                    | 0.00    | 0.00       |                        |
| 961 P0S1            | 19/11/2015     | G6     | 0.00                                                                                                    | 0.00    | 0.00       |                        |
| 961 P0S1            | 19/11/2015     | G6     |                                                                                                    | -0.45   | -5.00      |                        |
| Totals for G6 Taxa  | ble supplies   |        | 160.01                                                                                                  |         | 176.00     |                        |
| Total transaction I | ines for : G6  | was 12 |                                                                                                    |         |            |                        |
|                     |                |        |                                                                                                    |         |            |                        |
| GRAND-TOTAL - 01/1  | 0/2015 to 29/1 | 2/2015 | 249.63                                                                                                  | 15.99   | 265.62     |                        |
|                     |                |        |                                                                                                    |         |            |                        |

# 6.4. Cash Collection – Transaction Report

- The Cash Collection report generates a report for all 'cash collected' POS transactions by transaction type for a Date range in summary or detailed view.
- To generate the Cash Collection Report, navigate to:
  - Debtors  $\rightarrow$  3. Enquiries/Reports  $\rightarrow$  8.Cash Collection Transaction Report
- In Field 1, enter inventory site, or press enter to skip field to run a report for all sites.
- In field 2, enter the start Date for the report
- In field 3, enter the End Date for the report
- In Field 4, enter <D> for detailed report or <S>ummary report.
- Type 'F' at the Options line to print the Cash Collection Report to a printer or to screen.

| <sub>「</sub> Cash Collection by Transaction Type               | (2) ן |
|----------------------------------------------------------------|-------|
| 1.Inventory Site: <b>PH01</b>                                  |       |
| 2.Enter start date: 18/12/2015<br>3.Enter end date: 04/01/2016 |       |
| 4.Detail or Summary: D                                         |       |
| Option.:<br><f>=file, <esc>=exit, =delete, &lt;#</esc></f>     | #>=f  |

Below is an example Cash Collection Transaction report in detailed mode:

| te              | TrType | Date        | Time  | Inv Id | UrNo. | Extax.Amt | Tax.Ant | Line.Total |
|-----------------|--------|-------------|-------|--------|-------|-----------|---------|------------|
| <del>1</del> 01 | INV    | 18/12/2015  | 12:44 | 1728   | 10115 | 23.63     | 0.00    | 23.63      |
| 101             | INV    | 18/12/2015  | 12:45 | 1729   | 10116 | 37.70     | 0.00    | 37.70      |
| H01             | INV    | 18/12/2015  | 12:46 | 1730   | 10117 | 33.30     | 0.00    | 33.30      |
| H01             | INV    | 18/12/2015  | 13:06 | 1731   | 10115 | 23.63     | 0.00    | 23.63      |
| H01             | INV    | 18/12/2015  | 13:28 | 1732   | 10115 | 23.63     | 0.00    | 23.63      |
| H01             | INV    | 18/12/2015  | 14:21 | 1733   | 10116 | 5.00      | 0.00    | 5.00       |
| H01             | INV    | 18/12/2015  | 14:31 | 1734   | 10117 | 5.00      | 0.00    | 5.00       |
| H01             | INV    | 18/12/2015  | 14:43 | 1735   | 10115 | 5.00      | 0.00    | 5.00       |
| H01             | INV    | 18/12/2015  | 14:57 | 1736   | 10117 | 5.00      | 0.00    | 5.00       |
| H01             | INV    | 18/12/2015  | 15:03 | 1737   | 10115 | 37.70     | 0.00    | 37.70      |
| H01             | INV    | 18/12/2015  | 15:08 | 1738   | 10115 | 5.00      | 0.00    | 5.00       |
| H01             | INV    | 18/12/2015  | 15:40 | 1739   | 10115 | 37.70     | 0.00    | 37.70      |
| H01             | INV    | 21/12/2015  | 15:43 | 1740   | 10116 | 5.00      | 0.00    | 5.00       |
| H01             | INV    | 22/12/2015  | 16:57 | 1741   | 10116 | 18.26     | 0.00    | 18.26      |
| H01             | INV    | 22/12/2015  | 17:09 | 1742   | 10116 | 18.26     | 0.00    | 18.26      |
| H01             | INV    | 23/12/2015  | 15:31 | 1743   | 10116 | 5.00      | 0.00    | 5.00       |
| H01             | INV    | 23/12/2015  | 15:32 | 1744   | 10116 | 18.26     | 0.00    | 18.26      |
| raee            | Return | to continue |       |        |       |           |         |            |

| Site   | TrType | Date       | Time  | POS Id | UrNo.  | InvoiceNos. | Extax.Amt | Tax.Ant | Line.Total |
|--------|--------|------------|-------|--------|--------|-------------|-----------|---------|------------|
| 'H01   | REC    | 07/10/2015 | 11:20 | 953    | 10092  | 1638        | 61.61     | θ.00    | 61.61      |
| H01    | REC    | 19/11/2015 | 15:57 | 960    | 123456 | 1669        | 5.00      | 0.00    | 5.00       |
| Totals | for RE | EC         |       |        |        |             | 66.61     | 0.00    | 66.61      |

Below is an example Cash Collection Transaction report in summary mode:

| DBR.CCF.TRANTYPE | Cash Collection By Transaction Type - Summary Items Report 04 Jan 2016 14:19 P<br>Date from 01/10/2015 to 04/01/2016 for site PH01 | 04 Jan 2016 14:19 Page 1 |  |  |
|------------------|----------------------------------------------------------------------------------------------------|--------------------------|--|--|
|                  | Extax.Amt Tax.Amt Line.Total                                                                                                    |                          |  |  |
| Totals for CSH   | 183.02 15.99 199.01                                                                                                    |                          |  |  |
| Totals for INV   | 861.71 1.81 863.52                                                                                                    |                          |  |  |
| Totals for REC   | 66.61 0.00 66.61                                                                                                    |                          |  |  |

# 6.5. Cash Collection – Transaction Extract (Excel Exportable)

- The Cash Collection extract generates a report for all 'cash collected' POS transactions by transaction type for a Date range in detailed view.
- To generate the Cash Collection Report, navigate to:
  - Debtors  $\rightarrow$  3. Enquiries/Reports  $\rightarrow$  13.Cash Collection Transaction Extract
- In Field 1, enter inventory site, or press enter to skip field to run a report for all sites.
- In field 2, enter the start Date for the report
- In field 3, enter the End Date for the report
- In Field 4, enter the export destination e.g. c:\pharmhos\reports
- Type 'F' at the Options line to export the report to the export destination.

```
— Cash Collection Extract by Transaction Type (2) 

1.Inventory Site....: PH01

2.Enter start date...: 01/10/2015

3.Enter end date....: 04/01/2016

4.Export destination.: c:\temp

Option.:_____

<F>=file, <ESC>=exit, </D>=delete, <#>=field no
```

- The report contains the following columns
  - o Inventory Site
  - Transaction Type
  - Transaction Date
  - o Transaction Time
  - o POS ID i.e. docket receipt number
  - o Patient Category
  - o Invoice Number
  - Sale Item(s)
  - Line Discount(s): discount applied to each sale item
  - UR number
  - o Journal Code
  - Excluding Tax amount
  - o Tax amount
  - Overall Discount on POS Transaction
  - Line Total amount
  - Acquisition Cost: cost for each sale item
  - Total Acquisition Cost: total COGS cost
  - Sales Category for each sale item
  - Payment Method

#### 6.6. Unpaid Scripts – Date Range

- The Unpaid Script Date Range screen generates a report of dispensing items that have yet to be paid through POS for a Date range.
- To generate Report, navigate to:

#### Debtors $\rightarrow$ 3. Enquiries/Reports $\rightarrow$ 11.Unpaid Scripts – Date Range

- In field 1, enter the start Date for the report
- In field 2, enter the End Date for the report
- In field 3, enter patient category(s) as a selection criteria
- In Field 4, enter dispensing site(s) as a selection criteria, or press enter to skip field to run a report for all sites.
- Type 'F' at the Options line to print the Report to a printer or to screen.

| List of Unpaid Dispensing scripts (2)                          |  |
|----------------------------------------------------------------|--|
| Report of unpaid Dispensing items for Date Range               |  |
| 1 Enten stort data - 01/12/2015                                |  |
| 1.Enter start date: 01/12/2015<br>2.Enter end date: 04/01/2016 |  |
| 3.Pat Category 1<br>2<br>3<br>4                                |  |
| 4.Dispensing Sites. 1<br>2                                     |  |
| Option.:<br><f>=file, <esc>=exit, &lt;#&gt;=field no</esc></f> |  |

Below is an example Unpaid Scripts Date Range report:

| DBR. UNPAID   |              |          | List of Unpaid Dispensi<br>Date from 01/1 |      |               |                       |  |  |
|---------------|--------------|----------|-------------------------------------------|------|---------------|-----------------------|--|--|
| Script Number | Service Date | e UR No. | Patient                                   | PCat | Charge BillTo | Discharge PrevPayment |  |  |
| 26140/1/0     | 17/12/2015   | 10117    | BOOTY, LUKE                               |      | 17.19 Patient |                       |  |  |
| 25101/1/0     | 02/06/2014   | 012361   | BRONSON, CHARLES                          |      | 36.90 Patient | 25/05/2006            |  |  |
| 26141/1/0     | 17/12/2015   | 10116    | CURTIN, ELIZABETH                         |      | 17.19 Patient |                       |  |  |
| 26092/1/1     | 30/11/2015   | 10093    | MCINERNEY, RAY                            |      | 14.45 Patient |                       |  |  |
| 26196/1/0     | 23/12/2015   | 10093    | MCINERNEY, RAY                            |      | 14.45 Patient |                       |  |  |
| 26103/1/1     | 04/12/2015   | 10093    | MCINERNEY, RAY                            | 0    | 17.19 Patient |                       |  |  |
| 26178/1/0     | 21/12/2015   | 10092    | MCINERNEY, RAYMOND                        |      | 17.51 Patient |                       |  |  |
| 26097/1/0     | 02/12/2015   | 123456   | MORRISON, SCOTT                           | 0    | 0.40 Patient  |                       |  |  |
| 26115/1/0     | 14/12/2015   | 10093    | MCINERNEY, RAY                            | RM   | 7.47 Patient  |                       |  |  |
| 26114/1/0     | 14/12/2015   | 10093    | MCINERNEY, RAY                            | RM   | 14.45 Patient |                       |  |  |

# 7. Debtor Invoice Reports

#### 7.1. Invoice Enquiry By Debtor (& Print 1 or ALL Debtor Invoices)

- The Invoice Enquiry By Debtor screen displays a patient's full invoice history including payments made and outstanding balance.
- Navigate to:

Debtors  $\rightarrow$  3. Enquiries/Reports  $\rightarrow$  5. Invoice Enquiry – By Debtor

|   | 1:Debtor :<br>Name: | 123456<br>MORRISON, SCO | гт     |                      |         |         |              |
|---|---------------------|-------------------------|--------|----------------------|---------|---------|--------------|
|   | Inv.No              | Inv.Date                | Amount | Payments             | Receipt | Balance | Status       |
|   | 1685                | 20/11/2015              | 5.00   | 0.00                 | 962     | 5.00    | Outstanding  |
|   | 1669                |                         |        | -5.00<br>ARD -5.00 P |         | 1.10    | Outstanding  |
|   | 1566                | 07/01/2015              |        |                      |         | 6.10    | Outstanding  |
|   | 1565                | 07/01/2015              | 6.10   | 0.00                 |         | 6.10    | Outstanding  |
| 5 | 1487                | 04/06/2014              | 17.00  | 0.00                 | 634     | 17.00   | Outstanding  |
|   |                     |                         | Tota   | l Outstandi          | ng: 2   | 2117.58 |              |
|   |                     | <f1>=help:</f1>         |        |                      |         |         | DBQ.INVENQ,E |

- In Field 1 (Debtor), enter the patient's UR number
- Press the Up or Down arrow to page up or down the invoice history.
- To print an invoice, enter 'P' followed by the line number at the options line.
- To print all invoices for the patient, enter 'PALL' at the options line.
- To view detailed information about an invoice number, enter the line number at the Options line. The detailed invoice information screen opens up (see below example screenshot).

| Pharmhos Software Pty Ltd                                                | Port:briand/2<br>tors - Invoice Display ( | 13:30:28 04            | Jan 2016      |
|--------------------------------------------------------------------------|-------------------------------------------|------------------------|---------------|
| 1:Invoice No: 166<br>Debtor: 123456                                      | 69 Invoice Status                         | Óutstanding            |               |
| Script No. ScriptDate<br>1 26021/1/0 12/10/2015<br>2<br>3<br>4<br>5<br>6 | 9 ScriptStatus Charge<br>5 Complete 6.10  |                        | 6.10<br>-5.00 |
| Adjustment Details                                                       |                                           | New street in a        |               |
| Amount Date R<br>1 -5.00 19/11/2015<br>2<br>3                            |                                           | : Narrative<br>PAYMENT |               |
| 3<br>4<br>Notes.:                                                        |                                           |                        |               |
| Option.:<br><p>=print <up down="">=page u</up></p>                       | up or down - P1=top page                  | e P2=bottom page       |               |

• To follow up an invoice number, enter the line number at the Options line. 'Outstanding Debtors Follow Up' screen opens up (see below example screenshot).

|                        | tstanding Debtors - Follow                | Up (3) ———          |      |
|------------------------|-------------------------------------------|---------------------|------|
| Debtor: 123456         | Date: 20/11/2015<br>Status: Open<br>SCOTT | Pay/Adj:            |      |
| Filt                   | scorr<br>ers<br>10. Exclude               | Balance:<br>Pat Cat | 5.00 |
| 11.Site.:              |                                           |                     |      |
|                        | low up processing / status                |                     |      |
| 1st Reminder: Addi     | onal Co> (Past Due 04                     | /12/2015)           |      |
|                        |                                           |                     |      |
|                        |                                           |                     |      |
|                        | Notes                                     |                     |      |
|                        | Notes                                     |                     |      |
| <br>Follow Up Referenc |                                           |                     |      |

### 7.2. Invoice Enquiry By Invoice

- The Invoice Enquiry By Invoice screen displays an invoice history including payments made/adjustments and outstanding balance.
- Navigate to:
- Debtors  $\rightarrow$  3. Enquiries/Reports  $\rightarrow$  6.Invoice Enquiry By Invoice
- In Field 1 (Debtor), enter the invoice number

| Pharmhos Software Pty Ltd                                                                                                    | Port:briand/2<br>otors - Invoice Display | 2 13:30:28 04 Ja        | in 2016       |
|----------------------------------------------------------------------------------------------------|------------------------------------------|-------------------------|---------------|
| 1:Invoice No: 16<br>Debtor: 123456                                                                                                    | 69 Invoice Stat                          | us Óutstanding          |               |
| Script No.         ScriptDat           1         26021/1/0         12/10/201           2         3         4           5         6         5 |                                          |                         | 6.10<br>-5.00 |
| Adjustment Details<br>Amount Date<br>1 -5.00 19/11/2015<br>2<br>3<br>4<br>Notes.:                                                            | Reason Method Recei                      | pt Narrative<br>PAYMENT |               |
| Option.:<br><p>=print <up down="">=page</up></p>                                                                                             | up or down - P1=top pa                   | age P2=bottom page      |               |

- Press the Up or Down arrow to page up or down the 'adjustment details' history.
- Enter 'P1' to return to the top page of the 'adjustment details' history.
- Enter 'P2' to move to the bottom page of the 'adjustment details' history.

# 7.3. Outstanding Debtors Report (Excel exportable)

- The Outstanding Debtors report generates a report of all debtors with outstanding invoices against them for an effective date in summary or detailed view.
- For sites with an Accounts Payable interface, there will be NO outstanding invoices, as the invoice debt is transferred to the AP interface.
- Sites with no Accounts Payable interface will manage patient debt within the Merlin Debtors module. Outstanding invoices are processed through POS to finalise payment of the invoice
- To generate the Outstanding Debtors Report, navigate to:

#### Debtors $\rightarrow$ 3. Enquiries/Reports $\rightarrow$ 4.Outstanding Debtors Report

- In Field 1, enter the dispensing site (a standard look-up is permitted in this field), or press enter to skip field to run a report for all sites.
- In field 2, enter the effective Date for the report
- In Field 3, enter <D> for detailed report or <S>ummary report.
- In Field 4, select the SORT method: UR number / Date / Value / Patient Category. Use <LEFT>/<RIGHT> to select the sort method.
- In Field 5, enter the export destination e.g. c:\pharmhos\reports
- Type 'F' at the Options line to print the Outstanding Debtor Report to a printer or to screen. OR
- Type 'E' at the Options line to export the report to the export destination.

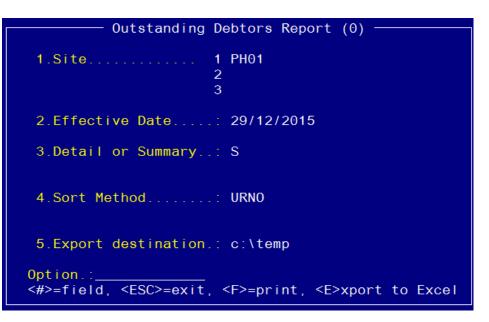

- The report contains the following columns
  - Name: UR number, Patients name and Address
  - $\circ$  Invoice No: this value will be available if the report is run in <D>etailed mode
  - Total: Total outstanding debt for patient
  - 0-30: outstanding debt incurred in the last 30 days
  - o 31-60: outstanding debt incurred in the last 31 to 60 days
  - 61-90: outstanding debt incurred in the last 61 to 90 days
  - 90+: outstanding debt incurred for over 90 days
  - Patient Category: patient category that the invoice was generated in Merlin Dispense. This value will be available if the report is run in <D>etailed mode.
  - Bill To: bill to patient/fund/ward that the invoice was generated in Merlin Dispense. This value will be available if the report is run in <D>etailed mode.

Below is an example Patient Debtor report in detailed mode:

| ame                             |      |            | Total             |      |      |      | 90+    | Pat Cat | Bill To |
|---------------------------------|------|------------|-------------------|------|------|------|--------|---------|---------|
|                                 |      |            |                   |      |      |      |        |         |         |
|                                 |      | 26/03/2008 | 96.95             | 0.00 | 0.00 | 0.00 | 96.95  | 0       | All     |
|                                 |      |            | 14.90             | 0.00 | 0.00 | 0.00 | 14.90  | 0       | ALL     |
|                                 |      |            | 10.00             | 0.00 | 0.00 | 0.00 | 10.00  | SND     | ALL     |
|                                 |      |            | 2.00              | 0.00 | 0.00 | 0.00 | 2.00   | В       | All     |
|                                 | 409  | 16/05/2008 | 13.95             | 0.00 | 0.00 | 0.00 | 13.95  | 0       | ALL     |
| 00043 Tzimos, Pete              |      |            | 137.80            | 0.00 | 0.00 | 0.00 | 137.80 |         |         |
|                                 | 311  | 31/05/2006 | 5.90              | 0.00 | 0.00 | 0.00 | 5.90   |         | ALI     |
| 00044 BEDFORD, RAY              |      |            | 5.90              | 0.00 | 0.00 | 0.00 | 5.90   |         |         |
|                                 | 164  | 20/10/2004 | 23.7 <del>0</del> | 0.00 | 0.00 | 0.00 | 23,70  | 0       | ALI     |
| 00001 CORUTHERS, TRACY 12345678 |      |            | 23.70             | 0.00 | 0.00 | 0.00 | 23.70  |         |         |
|                                 | 1198 | 23/04/2013 | 24.20             | 0.00 | 0.00 | 0.00 | 24,20  |         | ALL     |
| 00002 JAMISON, SARENA           |      |            | 24.20             | 0.00 | 0.00 | 0.00 | 24.20  |         |         |
|                                 | 306  | 23/05/2006 | 10.00             | 0.00 | 0.00 | 0.00 | 10.00  |         | ALI     |

| DBR.OUTSTANDING         |                 | tanding Debtors Report - Detailed Report<br>fective Date 29/12/2015 for site "PH01" |              |              |                |              | 29 Dec 2015 15:49 Page 39 |  |  |
|-------------------------|-----------------|-------------------------------------------------------------------------------------|--------------|--------------|----------------|--------------|---------------------------|--|--|
| ame                     |                 | Total                                                                               |              |              |                | 90+          | Pat Cat Bill To           |  |  |
| 3123456 MORRISON, SCOTT |                 | 39.55                                                                               | 0.00         | 0.00         | 0.00           | 39.55        |                           |  |  |
| 123 MCINERNEY, RAY      | 1673 21/10/2015 | 19.95<br>19.95                                                                      | 0.00<br>0.00 | 0.00<br>0.00 | 19.95<br>19.95 | 0.00<br>0.00 | AH                        |  |  |
|                         | -<br>Total :    | 59919.14                                                                            | 668.64       | 53.40        | 226.19         | 58970.91     |                           |  |  |

# 7.4. Invoice Report by Date Range (Excel exportable)

- The Invoice Report by Date Range report generates a report of all invoices for a date range in summary or detailed view.
- To generate the Outstanding Debtors Report, navigate to:

Debtors  $\rightarrow$  3. Enquiries/Reports  $\rightarrow$  7.Invoice Report – Date Range

- In Field 1, enter the dispensing site, or press enter to skip field to run a report for all sites.
- In field 2, enter the start Date for the report
- In field 3, enter the End Date for the report
- In field 4/5/6, enter filters: ward code(s), clinic code(s) and/or patient category(s) respectively for the report
- In Field 7, enter <D> for detailed report or <S>ummary report.
- In Field 8, enter the export destination e.g. c:\pharmhos\reports
- Type 'F' at the Options line to print the report to a printer or to screen. OR
- Type 'E' at the Options line to export the report to the export destination.

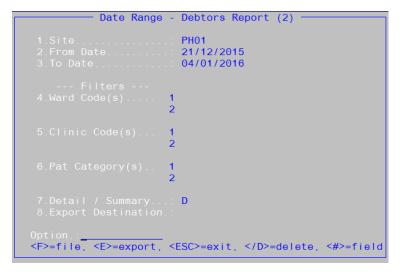

Below is an example Invoice report by date range report in detailed mode:

| BR.DAILY               |              | Date Range 2 | Debtors Report<br>21/12/2015 to 04/01 |           | e PH01    | 04 Ja      | in 2016 13:55 Page |
|------------------------|--------------|--------------|---------------------------------------|-----------|-----------|------------|--------------------|
| nvoice No. U.R.        | Date         | Inv. Total   | Rcpt. No(s).                          | Rcpt. Amt | Jrnl. Amt | Credit Amt | Total Amt          |
| 1740 10116             | 21/12/2015   | 5.00         |                                       | 0.00      | 0.00      | 0.00       | 0.00               |
| aily Totals for 21/1   | 2/2015       | 5.00         |                                       | 0.00      | 0.00      | 0.00       | 0.00               |
| 1741 10116             | 22/12/2015   | 18.26        |                                       | 0.00      | 0.00      | 0.00       | 0.00               |
| 1742 10116             | 22/12/2015   | 18.26        |                                       | 0.00      | 0.00      | 0.00       | 0.00               |
| aily Totals for 22/1   | 2/2015       | 36.52        |                                       | 0.00      | 0.00      | 0.00       | 0.00               |
| 1743 10116             | 23/12/2015   | 5.00         |                                       | 0.00      | 0.00      | 0.00       | 0.00               |
| 1744 10116             | 23/12/2015   | 18.26        |                                       | 0.00      | 0.00      | 0.00       | 0.00               |
| aily Totals for 23/1   | 2/2015       | 23.26        |                                       | 0.00      | 0.00      | 0.00       | 0.00               |
|                        | Total :      | 64.78        |                                       | 0.00      | 0.00      |            | 0.00               |
| Total Invoices for thi | s report : 5 |              |                                       |           |           |            |                    |

Below is an example Invoice report by date range report in summary mode:

| BR.DAILY                |      | Date Range 2 | Debtors Report<br>21/12/2015 to 04/0 |      |           | 04 Ja      | in 2016 13:59 Page |
|-------------------------|------|--------------|--------------------------------------|------|-----------|------------|--------------------|
| nvoice No. – U.R.       |      |              | Rcpt. No(s).                         |      | Jrnl. Amt | Credit Ant | Total Amt          |
| aily Totals for 21/12/2 | 2015 | 5.00         |                                      | 0.00 | 0.00      | 0.00       | 0.00               |
| aily Totals for 22/12/2 | 2015 | 36.52        |                                      | 0.00 | 0.00      | 0.00       | θ.00               |
| aily Totals for 23/12/2 | 2015 | 23.26        |                                      | 0.00 | 0.00      | 0.00       | θ.00               |
|                         |      | 64.78        |                                      | 0.00 | 0.00      | 0.00       | 0.00               |

# 7.5. Invoice Journal Report

- The Invoice Journal report generates a report for all 'journaled' invoices by journal type for a Date range in summary or detailed view.
- To generate the Invoice Journal Report, navigate to:
  - Debtors  $\rightarrow$  3. Enquiries/Reports  $\rightarrow$  9.Cash Collection Journal Report
- In Field 1, enter inventory site, or press enter to skip field to run a report for all sites.
- In field 2, enter the start Date for the report
- In field 3, enter the End Date for the report
- In Field 4, enter <D> for detailed report or <S>ummary report.
- In field 5/6, enter filters: ward code(s) and/or clinic code(s) for the report
- Type 'F' at the Options line to print the Invoice Journal Report to a printer or to screen.

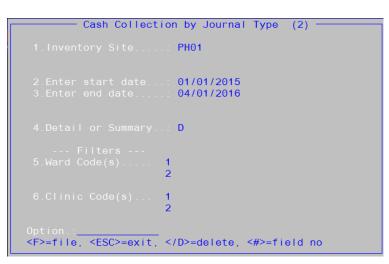

Below is an example Invoice Journal report in detailed mode:

| te JournalType    | JournalDescription                           | Date                     | Time  | Inv Id       | UrNo.           | JournalNarrative                            | Line.Total WdClin      |
|-------------------|----------------------------------------------|--------------------------|-------|--------------|-----------------|---------------------------------------------|------------------------|
| 101<br>101        | No Journal Type<br>No Journal Type           | 08/01/2015<br>05/06/2015 |       | 1273<br>1571 | 123456<br>10037 | Reversal of I/F tran<br>Balance written off | -18.00 LMPWCC          |
| otals for No Jo   | urnal Type                                   |                          |       |              |                 |                                             | -2.15                  |
| 101 2             | Type 2                                       | 25/05/2015               | 13:29 | 1583         | 10092           | LKLKSJLKJLKJDSALKJDA                        | 20.00 TEST             |
| fotals for 2 Type |                                              |                          |       |              |                 |                                             | 20.00                  |
| 101 T<br>101 T    | Transferred to patie<br>Transferred to patie |                          |       | 1467<br>1439 | 10097<br>10097  | refund<br>refund                            | -4.00 MED<br>40.00 MED |
| otals for T Tran  | sferred to patient acc                       | ounts]                   |       |              |                 |                                             | 36.00                  |
| ress Return to co | ntinue                                       |                          |       |              |                 |                                             |                        |

Below is an example Invoice Journal report in detailed mode:

| DBR.CCF.JRNTYPE                    | Cash Collection By Journal Type – Summary Items Report<br>Date from 01/01/2015 to 04/01/2016 for site PH01 | 04 Jan 2016 14:41 Page 1 |
|------------------------------------|----------------------------------------------------------------------------------------------------|--------------------------|
|                                    |                                                                                                    | Line.Total               |
| Totals for No Journal Type         |                                                                                                    | -2.15                    |
| Totals for 2 Type 2                |                                                                                                    | 20.00                    |
| Totals for T Transferred to patien | t accounts]                                                                                                | 36.00                    |
| GRAND-TOTAL - Summary Items - 01/0 | 1/2015 to 04/01/2016                                                                                       | 53.85                    |

### 7.6. Credited Invoices – Date Range

- The Credited Invoices Date Range report generates a report of 'credited' invoice items for a Date range.
- To generate the Credited Invoices Date Range Report, navigate to:
  - Debtors ightarrow 3. Enquiries/Reports ightarrow 12. Credited Invoices Date Range
- In field 1, enter the start Date for the report
- In field 2, enter the End Date for the report
- In field 3, enter patient category(s) as a selection criteria
- Type 'F' at the Options line to print the Report to a printer or to screen.

| List of Credited Patient Invoices (2)                          |
|----------------------------------------------------------------|
| Report of credited Invoices items for Date Range               |
|                                                                |
| 1.Enter start date: 01/01/2015<br>2.Enter end date: 04/01/2016 |
| 3.Pat Category 1<br>2<br>3<br>4                                |
| Option.:<br><f>=file, <esc>=exit, &lt;#&gt;=field no</esc></f> |

Below is an example Credited Invoices Date Range report:

| BR.REPLACE.II | E.INV List of Transferred Invoices 04 Jan 2016<br>Date from 01/01/2015 to 04/01/2016 |            |            |          | 2016 15:34 Page 1 |        |      |                                       |
|---------------|--------------------------------------------------------------------------------------|------------|------------|----------|-------------------|--------|------|---------------------------------------|
| lewInvoice    | NewValue                                                                             | InvDate    | OldInvoice | OldValue | OldInvDate        | UR No. | PCat | Recent Narration                      |
| 570           | 9.47                                                                                 | 12/01/2015 | 1568       | 9.47     | 12/01/2015        | 10037  |      | Credited due to dispensing adjustment |
| 578           | 37.70                                                                                | 19/05/2015 | 1577       | 37.70    | 19/05/2015        | 10110  |      | Credited due to dispensing adjustment |
| 586           | 37.70                                                                                | 26/05/2015 | 1585       | 37.70    | 26/05/2015        | 10097  |      | Credited due to dispensing adjustment |
| 620           | 23.63                                                                                | 20/07/2015 | 1587       | 37.70    | 26/05/2015        | 012361 |      | Credited due to dispensing adjustment |
| 598           | 37.70                                                                                | 27/05/2015 | 1597       | 37.70    | 27/05/2015        | 10103  |      | Credited due to dispensing adjustment |
| 614           | 62.10                                                                                | 06/07/2015 | 1602       | 6.10     | 09/06/2015        | 10095  |      | Credited due to dispensing adjustment |
| 605           | 6.10                                                                                 | 10/06/2015 | 1604       | 6.10     | 10/06/2015        | 10037  |      | Credited due to dispensing adjustment |
| 607           | 6.10                                                                                 | 26/06/2015 | 1606       | 6.10     | 26/06/2015        | 10095  |      | Credited due to dispensing adjustment |
| 610           | 6.10                                                                                 | 26/06/2015 | 1609       | 37.70    | 26/06/2015        | 10103  |      | Credited due to dispensing adjustment |
| 612           | 6.10                                                                                 | 26/06/2015 | 1611       | 37.70    | 26/06/2015        | 10103  |      | Credited due to dispensing adjustment |
| 678           | 5.40                                                                                 | 04/11/2015 | 1675       | 5.40     | 23/10/2015        | 10037  |      | Credited due to dispensing adjustment |
| 679           | 5.40                                                                                 | 04/11/2015 | 1678       | 5.40     | 04/11/2015        | 10037  |      | Credited due to dispensing adjustment |
| 716           | 5.40                                                                                 | 17/12/2015 | 1715       | 5.40     | 17/12/2015        | 10037  | D    | Credited due to dispensing adjustment |